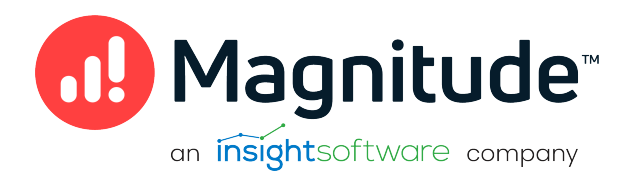

# Magnitude Simba SDK

Build a C++ ODBC Driver in 5 Days (Windows)

Version 10.1.16 July 2019

# **Copyright**

This document was released in July 2019.

Copyright ©2014–2023 insightsoftware. All rights reserved.

No part of this publication may be reproduced, stored in a retrieval system, or transmitted, in any form or by any means, electronic, mechanical, photocopying, recording, or otherwise, without prior written permission from Magnitude, Inc.

The information in this document is subject to change without notice. Magnitude, Inc. strives to keep this information accurate but does not warrant that this document is error-free.

Any insightsoftware products described herein is licensed exclusively subject to the conditions set forth in your license agreement.

Simba, the Simba logo, SimbaEngine, and Simba Technologies are registered trademarks of Simba Technologies Inc. in Canada, the United States and/or other countries. All other trademarks and/or servicemarks are the property of their respective owners.

All other company and product names mentioned herein are used for identification purposes only and may be trademarks or registered trademarks of their respective owners.

Information about the third-party products is contained in a third-party-licenses.txt file that is packaged with the software.

#### Contact Us

insightsoftware

[www.insightsoftware.com](http://www.simba.com/)

# <span id="page-2-0"></span>Table of Contents

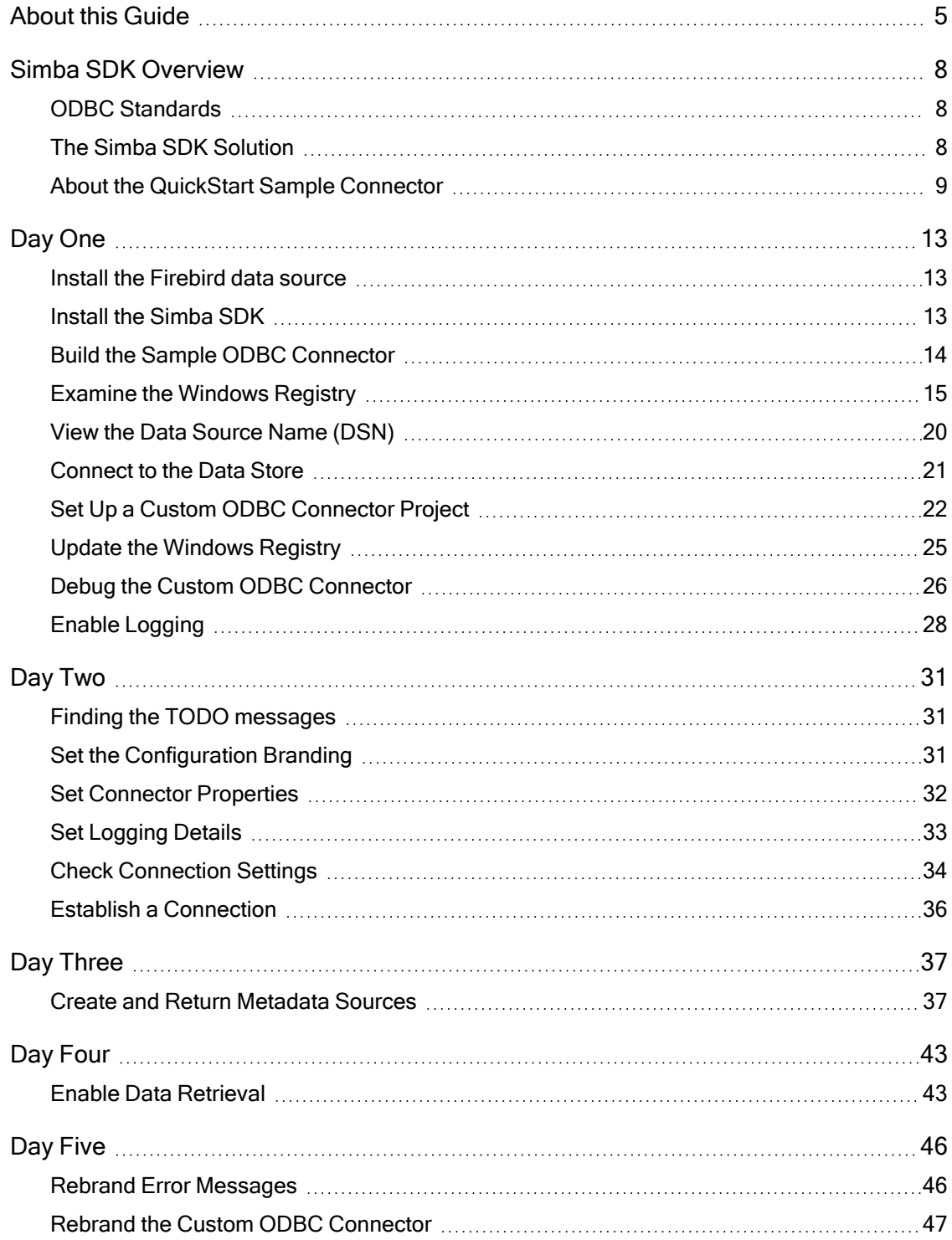

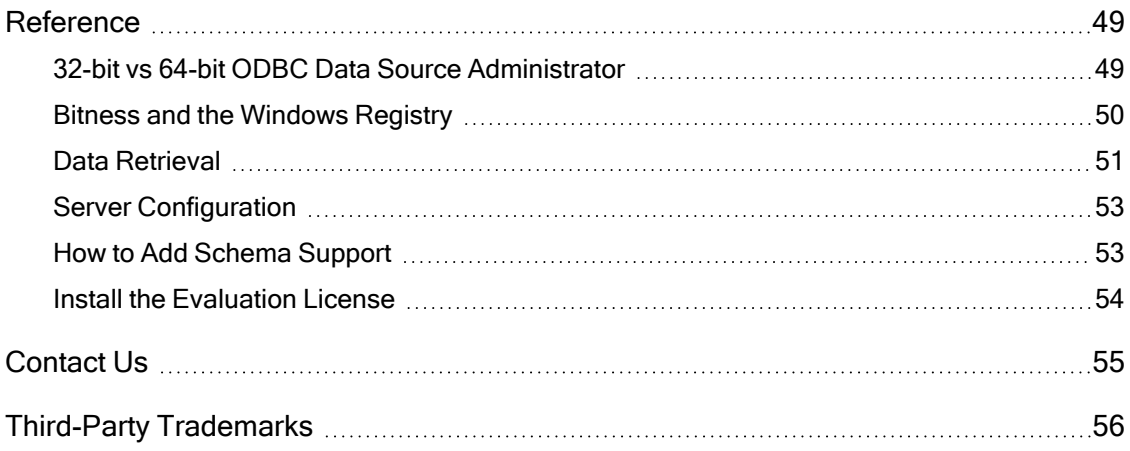

# <span id="page-4-0"></span>About this Guide

### Purpose

This guide explains how to use the Magnitude Simba SDK to create a custom ODBC connector for a data store that is not SQL-capable. It explains how to customize the QuickStart sample connector, which is included with the Simba SDK.

Using this sample connector is the quickest and easiest way to create a custom ODBC connector. At the end of five days, you will have a read-only connector that connects to your data store. This custom ODBC connector can be used as the foundation for a commercial DSI implementation.

### **ft** Note:

An online version of this guide is located at <http://www.simba.com/resources/sdk/documentation>.

### Advantages of Using the Simba SDK

The ODBC specification defines a rich interface that allows any ODBC-enabled application to connect to a data store. In order to implement a connector that supports this specification, developers have to understand all the complexities of error checking, session management, and data conversion, then design their code in a robust and efficient manner. Developers must also understand how to optimize data retrieval in order to get maximum performance when connecting to large and complex data stores.

For data stores that do not support SQL, the Simba SDK provides an SQL parser and an execution engine. Developers can use these features to translate SQL queries to a custom API that the data store understands.

The Simba SDK, developed by experts in the field, is a complete implementation of the ODBC specification. It exposes an easy-to-use SDK that allows you to create a robust and efficient connector for your data store.

#### Build a Custom ODBC Connector in Five Days

Over the course of five days, this guide explains how to accomplish the following tasks:

- 1. Set up the development environment and build the sample connector.
- 2. Use the sample connector as a template to create a custom ODBC connector.
- 3. Make a connection to the data store.
- 4. Retrieve metadata.
- 5. Work with columns.
- 6. Retrieve data.
- 7. Rename and rebrand the custom ODBC connector.

In the QuickStart connector, the areas of code that require modification are marked with "TODO" messages and a short explanation. Some of these changes customize the connector for your specific data store, while other changes rename the connector for your company or product.

### Audience

The guide is intended for developers who want to use the Simba SDK to build a connector for a data store that is not SQL-capable.

### Document Conventions

Italics are used when referring to book and document titles.

Bold is used in procedures for graphical user interface elements that a user clicks and text that a user types.

Monospace font indicates commands, source code or contents of text files.

### **O** NOTE:

Indicates a short note appended to a paragraph.

### **A IMPORTANT:**

Indicates an important comment related to the preceding paragraph.

### Knowledge Prerequisites

To use the Simba SDK to build a custom ODBC connector, the following knowledge is helpful:

- Familiarity with the  $C++$  programming language.
- Ability to use the data store to which the connector you are developing will connect.
- An understanding of the role of ODBC technologies and driver managers in

connecting to a data store.

• Exposure to SQL.

### Variables Used in this Document

The following variables are used in this document:

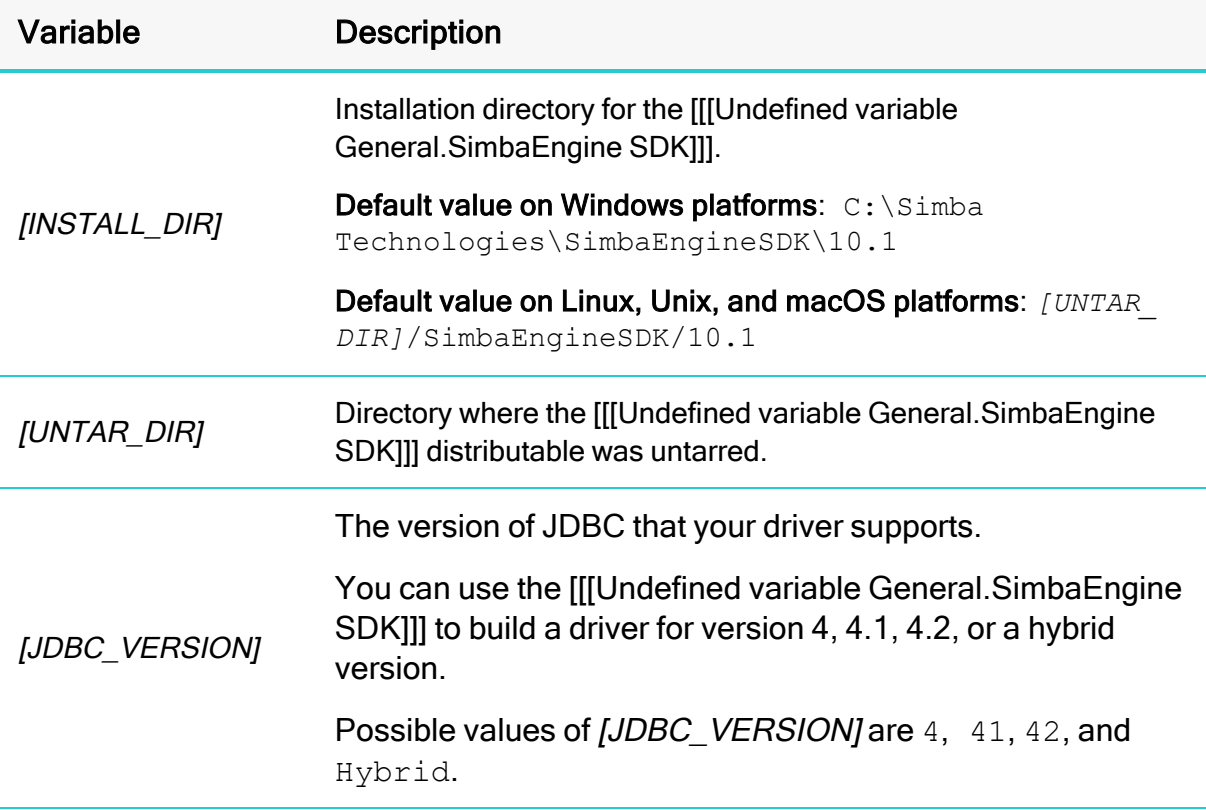

# <span id="page-7-0"></span>Simba SDK Overview

Applications, such as Crystal Reports and Tableau, use connectors to connect to data stores from which they read and write data. Applications support the ODBC protocol to enable connection with any connector that also supports ODBC. A connector exposes the ODBC protocol to the application and another API, such as SQL or a custom API, to the data store.

### **f** Note:

This guide explains how to create an ODBC connector for a data store that is not SQL-capable. To create an ODBC connector for a data store that is SQLcapable, see Build an ODBC Connector for [SQL-Capable](http://odbc_driver_sql-aware_data_sources/) Data Sources in 5 [Days](http://odbc_driver_sql-aware_data_sources/).

### <span id="page-7-1"></span>ODBC Standards

ODBC is one of the most established and widely-supported APIs for connecting to and working with databases. A main component of this technology is the ODBC connector, which connects an application to the database.

For a brief description of the ODBC standard, see [http://www.simba.com/resources/data-access-standards-library#!odbc.](http://www.simba.com/resources/data-access-standards-library#!odbc)

For complete information on the ODBC 3.80 specification, see the ODBC Programmer's Reference at [http://msdn.microsoft.com/en-us/library/ms714177](http://msdn.microsoft.com/en-us/library/ms714177(v=vs.85).aspx)  $(v=vs.85)$ .aspx.

### <span id="page-7-2"></span>The Simba SDK Solution

Connectors based on the Magnitude Simba SDK leverage its error checking, session management, data conversion, optimization, and other low-level implementation details. The Simba SDK uses ODBC to communicate with the driver manager and a simple API (called the Data Store Interface API or DSI API) to communicate with the data store. The DSI API defines the primitive operations needed to access a data store.

The figure below shows a typical ODBC stack:

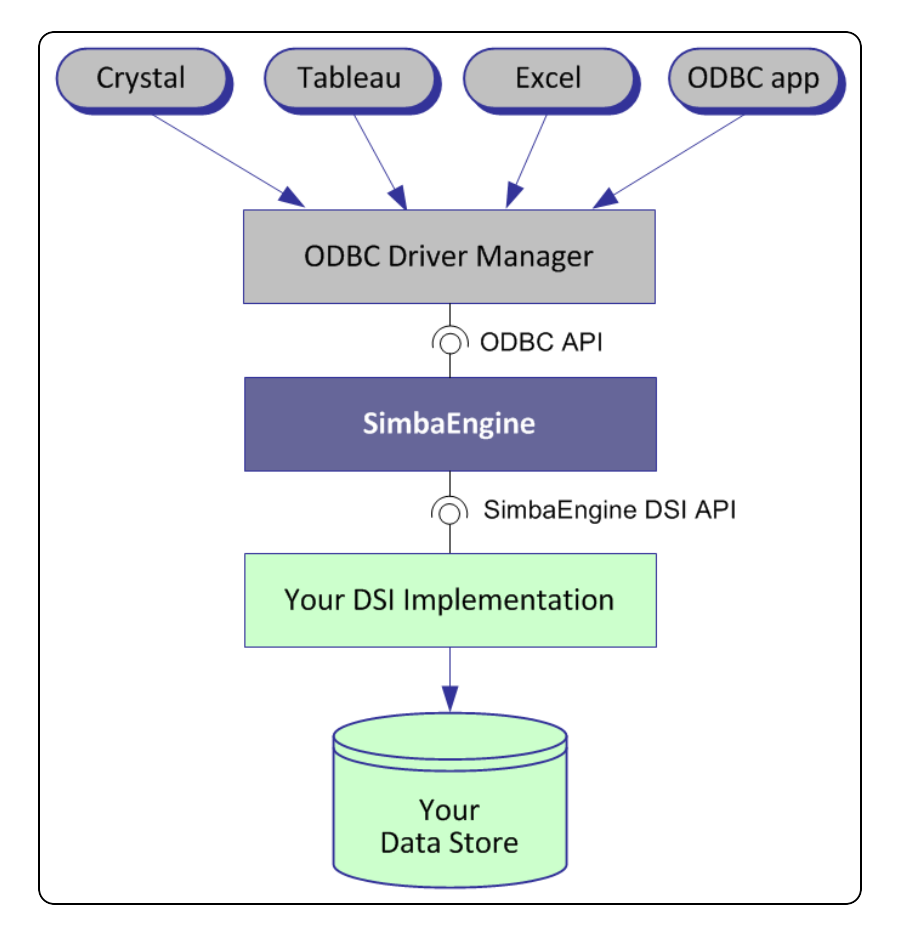

SDK developers create an implementation of a DSI (also known as a DSI Implementation or DSII) that applications use to access the particular data store in the process of executing an SQL statement. In the final executable, the components from Simba SDK take responsibility for meeting the data access standards while the custom DSI implementation takes responsibility for accessing the data store and translating it to the DSI API.

ODBC applications, such as Tableau or Microsoft Excel, use this executable when connecting to the data store in the process of executing an SQL statement.

### <span id="page-8-0"></span>About the QuickStart Sample Connector

The Simba SDK includes a sample connector that you can use as a template to create a custom ODBC connector for data stores that are not SQL-capable. The QuickStart connector is a sample DSI implementation of an ODBC connector, written in C++, that reads files in tabbed Unicode text format. The Simba SQLEngine is used to perform SQL processing, allowing the QuickStart connector to retrieve data from the sample text files, which are not a SQL-capable data source.

Using the QuickStart sample connector to prototype a DSI implementation for a custom data store helps developers understand how the Simba SDK works. By removing the shortcuts and simplifications implemented in the QuickStart connector, you can use it as the foundation for a commercial DSI implementation and create a custom ODBC connector for a data store that is not SQL-capable.

The UML diagram below shows a typical design pattern for a DSI implementation:

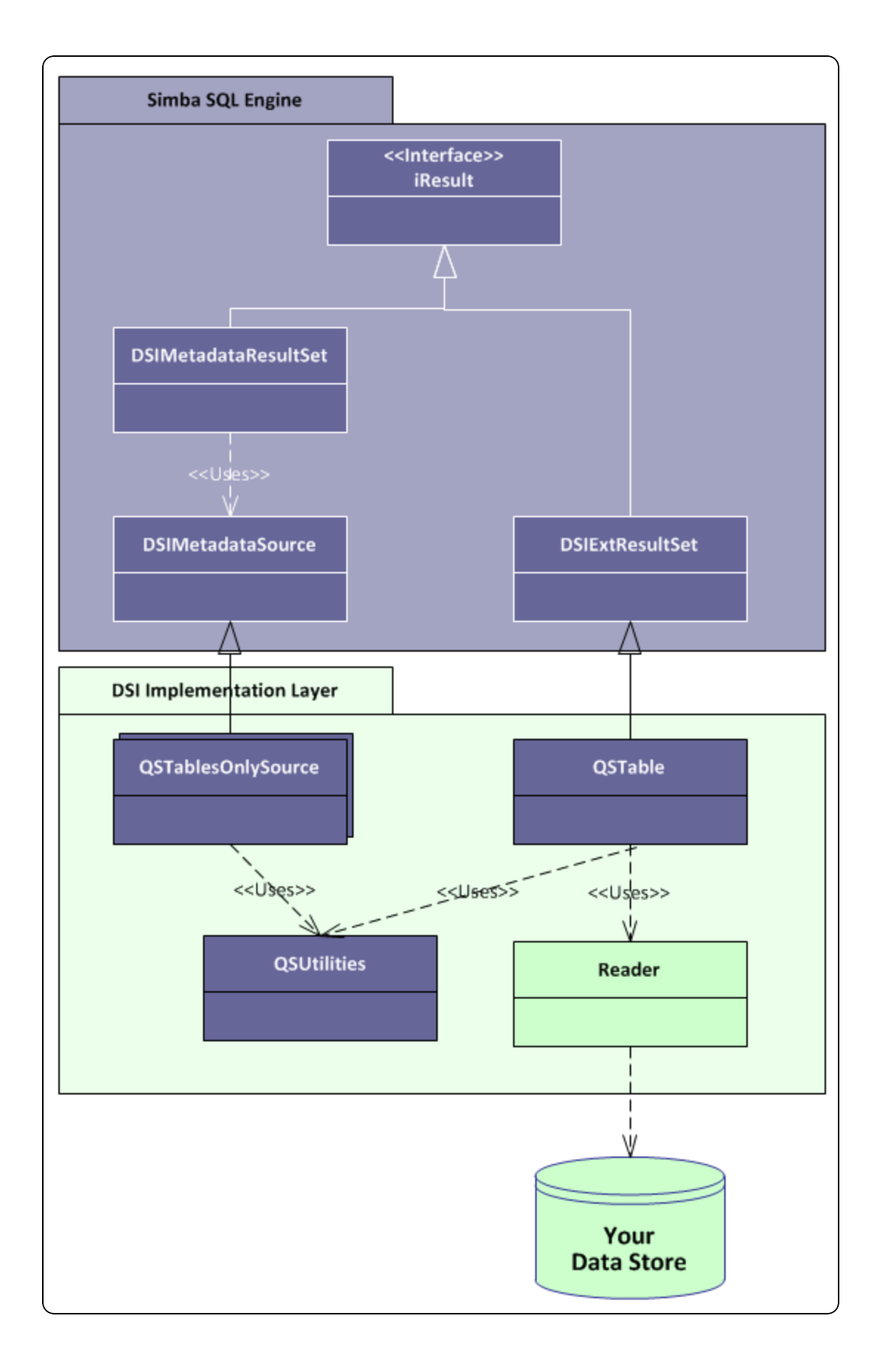

Notice the circular pattern of class relationships, headed by *iResult* and anchored by QSUtilities.

The iResult class is responsible for retrieving column data and maintaining a cursor across result rows. The *QSUtilities* class contains platform-specific utility functions.

To implement data retrieval, your Reader class interacts directly with your data store to retrieve data, and then deliver the data to the QSTable class on demand. The Reader class should manage caching, buffering, paging and all the other techniques to speed data access.

As a starting point, to make your connector work properly with Microsoft Excel you can add metadata access by implementing the QSTypeInfoMetadataSource class and using the DSIExtMetadataHelper class. The DSIExtMetadataHelper class is responsible for iterating through tables and stored procedures so the engine can generate catalog function metadata.

# <span id="page-12-0"></span>Day One

The Day One instructions explain how to install the Simba SDK, compile the sample ODBC connector, and review the configuration information created at compile time.

After the sample ODBC connector is successfully compiled, it is used to retrieve data from the data source that is included with the Simba SDK. The sample ODBC connector is then used to create the framework for a custom ODBC connector, which is renamed and used to retrieve sample data.

At the end of the day, you will have compiled, built and tested your custom ODBC connector.

### <span id="page-12-1"></span>Install the Firebird data source

The sample driver uses the open source database Firebird. You can download and install this software on your local machine for the purpose of this tutorial.

Firebird can be downloaded from this site:<https://firebirdsql.org/en/server-packages/>

Use the Windows executable installer package.

Instructions for installing Firebird are found here: https://firebirdsql.org/file/documentation/reference\_manuals/user [manuals/html/qsg3-installing.html](https://firebirdsql.org/file/documentation/reference_manuals/user_manuals/html/qsg3-installing.html)

When installing Firebird:

- 1. Select the Classic modeinstallation.
- 2. On the Select Additional Tasks screen, accept all the default settings.
- 3. Ensure you make note of the Administrator user ID and password credentials you create during the installation, these will be required when testing the driver connection later.

Once you have completed installing the Firebird server, you may also wish to test that it is running using the instructions contained in the Firebird installation document.

### <span id="page-12-2"></span>Install the Simba SDK

The Simba SDK installation package includes:

- The Simba SDK implementation in all supported platforms.
- Sample connectors for most supported platforms.
- PDF versions of the documentation.
- An HTML version of the  $C++$  and Java API.

#### To install the Simba SDK:

- 1. Uninstall any previous versions of the Simba SDK.
- 2. Make sure that Visual Studio is closed.
- 3. Double-click the Simba SDK executable that corresponds to your version of Visual Studio, and then follow the instructions provided in the installation wizard.

The installer sets the following environment variables, where *[INSTALL\_DIR]* is the Simba SDK installation directory.:

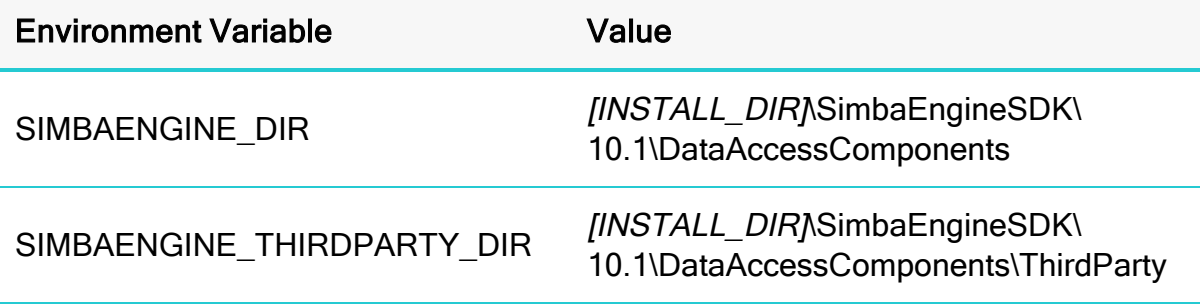

#### **A** Important:

The Simba SDK environment variables are defined only for the user who ran the installation. If the SDK is installed as a regular user, Visual Studio must also be run as a regular user and not an administrator.

#### Related Links

<span id="page-13-0"></span>Install the [Evaluation](#page-53-0) License on page 54

### Build the Sample ODBC Connector

The QuickStart sample connector is included with the installation of the Simba SDK. It demonstrates one possible implementation of a read-only connector that reads data from tabbed Unicode files.

#### To build the QuickStart sample connector:

- 1. In Microsoft Visual Studio, click File > Open > Project/Solution.
- 2. In the Open Project dialog, navigate to the following folder:

```
[INSTALL_
DIR]\SimbaEngineSDK\10.1\Examples\Source\QuickStart\Source
```
Where *[INSTALL\_DIR]* is the installation directory.

- 3. Select the file QuickStartDSII vs2013.sln, and then click Open.
- 4. Click Build > Configuration Manager.
- 5. Click the drop-down arrow next to the Active Solution Configuration field, then select Debug\_MTDLL, and click Close.
- 6. Click the drop-down arrow next to the Active Solution Platform field:
	- a. To build a 32-bit connector, select Win32.
	- b. To build a 64-bit connector, select x64.
- 7. Click Close.
- 8. Click Build > Build Solution.

The build appears in the following folder:

```
[INSTALL_
DIR]\SimbaEngineSDK\
10.1
\Examples\Source\
QuickStart\Bin\<BUILD>\<RELEASE|DEBUG><CONFIGURATION>, where
```
- <*BUILD*> is a combination of your operating system, machine bitness, and compiler
- <sup>l</sup> <*RELEASE*|*DEBUG*> is release or debug
- *CONFIGURATION*> is mt if you select MTDLL as the solution configuration, otherwise md

#### For example:

```
C:\Simba
Technologies\SimbaEngineSDK\
10.1\Examples\Source\Quickstart\Bin\Windows_
vs2013\debug32md\QuickstartDSIIODBC32.dll
```
#### <span id="page-14-0"></span>Server [Configuration](#page-52-0) on page 53

### Examine the Windows Registry

The Simba SDK installer automatically adds or updates the following registry keys that define Data Source Names (DSNs) and connector locations:

- ODBC Data Sources lists each DSN/connector pair
- QuickStartDSII defines the Data Source Name (DSN). The ODBC Driver Manager uses this key to connect the connector to the database.
- ODBC Drivers lists the connectors that are installed
- QuickStartDSIIDriver defines the connector and its setup location. The ODBC Driver Manager uses this key to connect to and configure the connector.

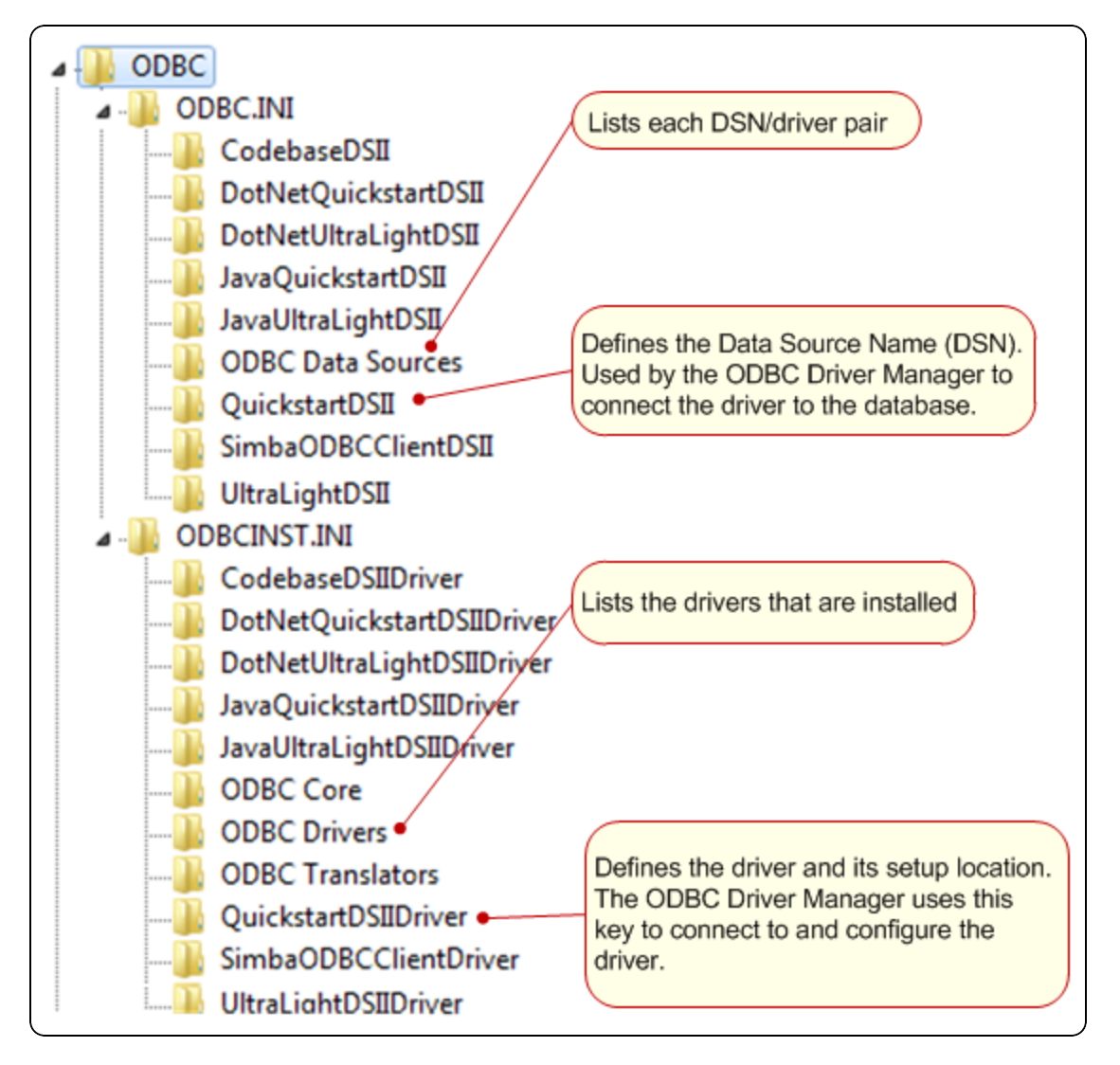

### **f** Note:

The installer for your custom connector will create similar registry keys.

#### To view the registry keys for the QuickStart connector:

- 1. From a command line, run regedit.exe.
- 2. In the registry editor, navigate to one of the following root directories:
	- HKEY\_LOCAL\_MACHINE\SOFTWARE\ODBC for 64-bit connectors on 64-bit machines and 32-bit connectors on 32-bit machines.
	- Or, HKEY\_LOCAL\_MACHINE\SOFTWARE\WOW6432NODE\ODBC for 32-bit connectors on 64-bit machines.
- 3. View the registry keys as explained in the rest of this section.

#### ODBC\ODBC.INI\QuickStartDSII key

This key defines the Data Source Name (DSN) for the QuickStart connector. It is located in the Windows Registry at:

- HKEY\_LOCAL\_MACHINE\SOFTWARE\ODBC\ODBC.INI\QuickStartDSII for 64-bit connectors on 64-bit machines, and 32-bit connectors on 32-bit machines.
- HKEY LOCAL MACHINE\SOFTWARE\WOW6432NODE\ODBC\ODBC.INI\QuickStartDSIII for 32-bit connectors on 64-bit machines.

This key has the following values:

#### **O** Note:

Only the Driver subkey is required for your custom connector: other subkeys are specific to the QuickStart connector.

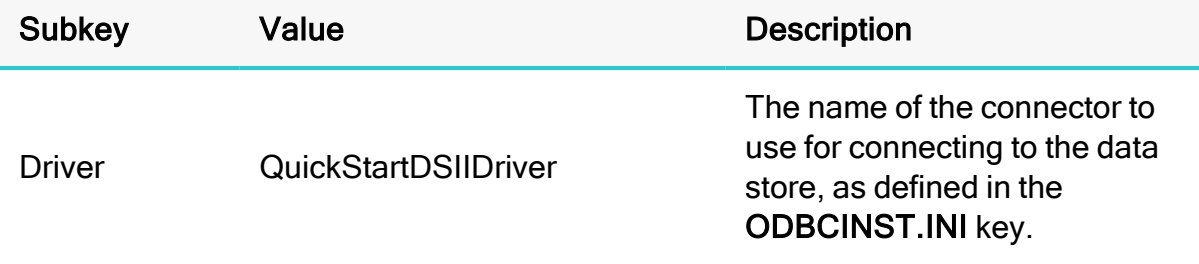

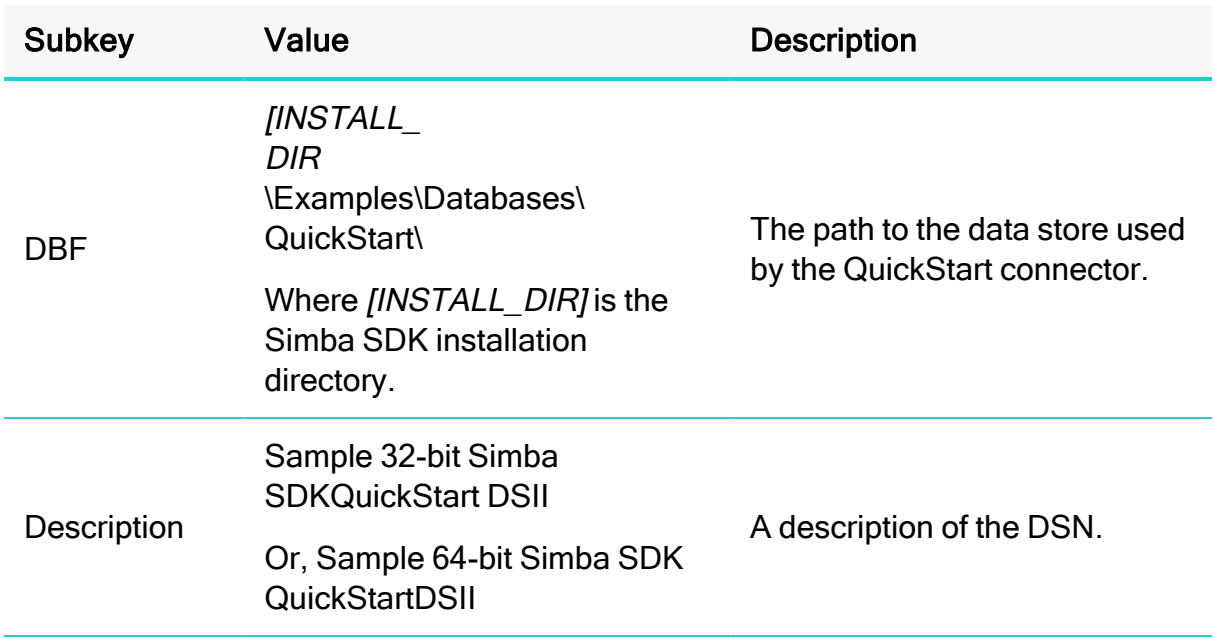

#### ODBC\ODBCINST.INI\ODBC Drivers key

This key contains one entry for every connector. The entry for the QuickStart connector is:

#### QuickStartDSIIDriver = Installed

#### ODBC\ODBCINST.INI\QuickStartDSIIDriver key

This key defines the QuickStart connector. It is located in the Windows Registry at:

- HKEY LOCAL MACHINE\SOFTWARE\ODBC\ODBCINST.INI\QuickStartDSIIDriver for 64 bit connectors on 64-bit machines, and 32-bit connectors on 32-bit machines.
- HKEY LOCAL MACHINE\SOFTWARE\WOW6432NODE\ODBC\ODBCINST.INI\ QuickStartDSIIDriver for 32-bit connectors on 64-bit machines.

This key has the following values:

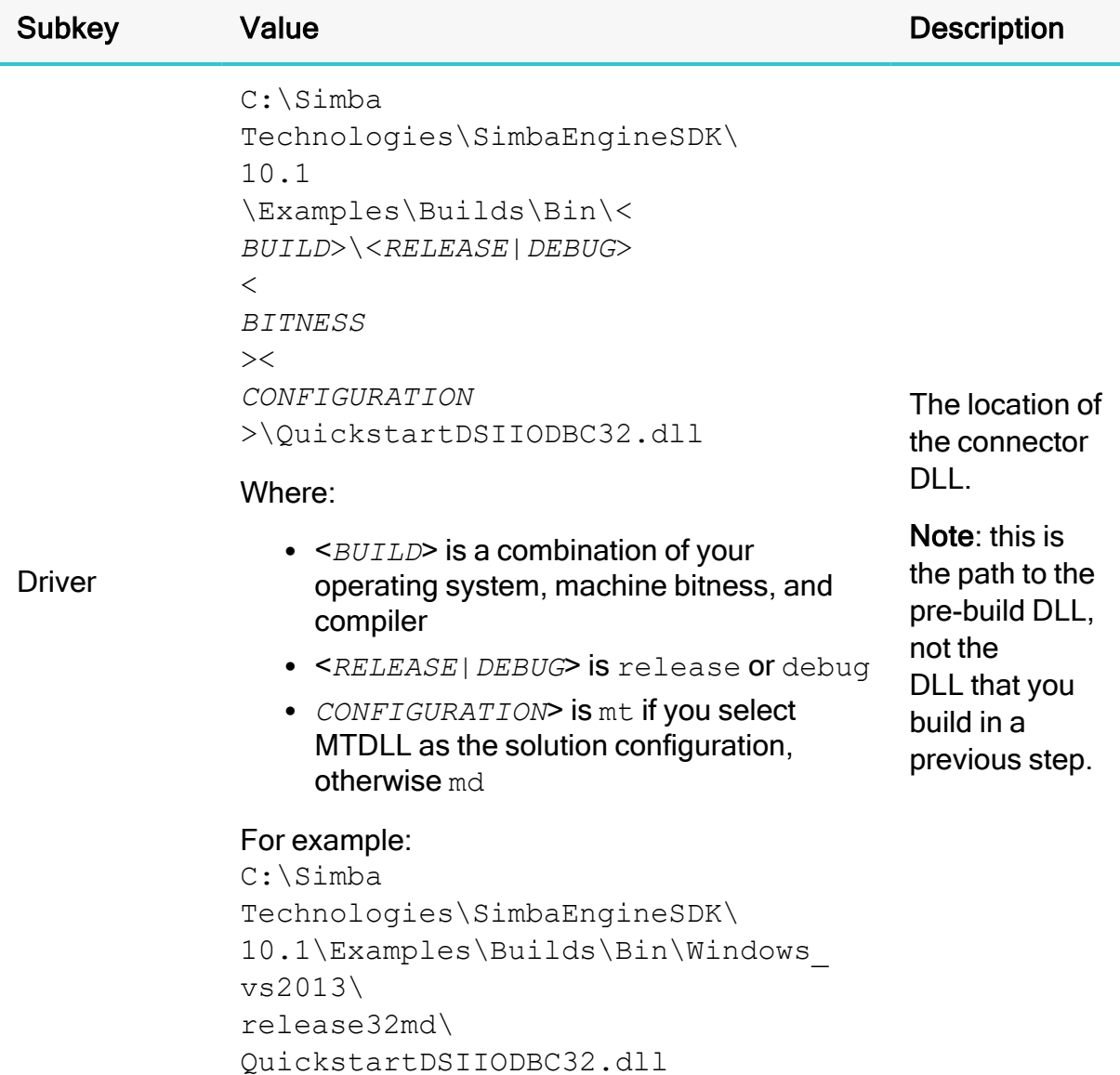

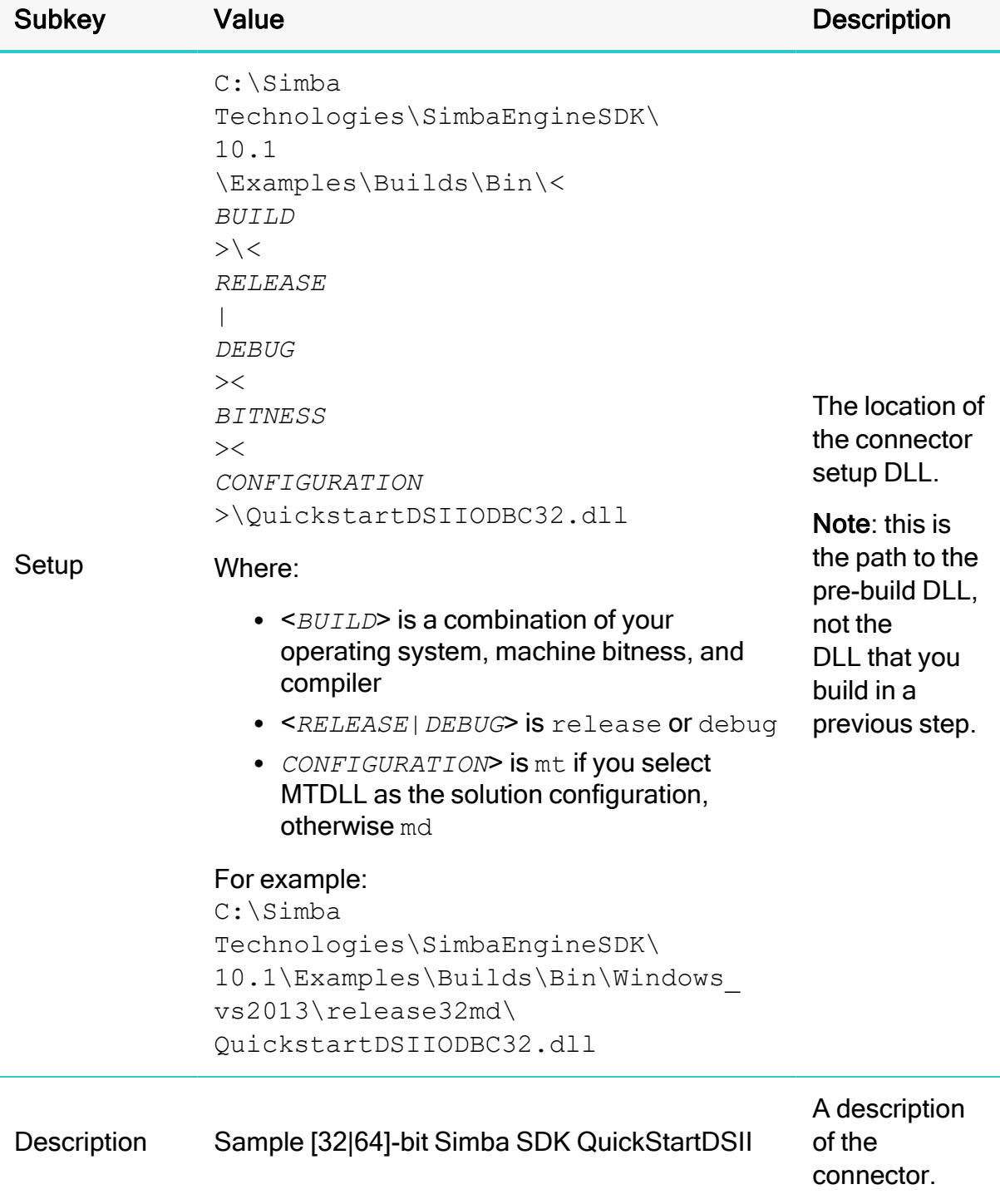

# <span id="page-19-0"></span>View the Data Source Name (DSN)

The Windows ODBC Data Source Administrator can be used to view the DSNs for a connector, for example the QuickStart connector.

#### To open the Windows ODBC Data Source Administrator:

- 1. Open the correct version of the Windows ODBC Data Source Administrator. Choose one:
	- For 32-bit connectors on 32-bit Windows and 64-bit connectors on 64-bit Windows, use the default application. Click Control Panel > Administrative Tools > Data Sources (ODBC).

If the Control Panel is set to view by category, then Administrative Tools is located under System and Security.

• Or, for 32-bit connectors on 64-bit Windows, use the 32-bit application. Run the following from a command prompt:

```
C:\WINDOWS\SysWOW64\odbcad32.exe
```
#### **A** Important:

- You cannot access the 32-bit ODBC Data Source Administrator from the Start Menu or Control Panel on 64-bit Windows.
- You must use the correct version of the ODBC Data Source administrator.
- 2. In the ODBC Data Source Administrator, click the System DSN tab.
- 3. Scroll through the list of System Data Sources, select the connector (for example QuickStartDSII), then click Configure.

The Data Source Configuration window opens, displaying the data source name, description and the data directory.

4. When you are finished looking at the configuration values, click Cancel to close the Data Source Configuration window.

### <span id="page-20-0"></span>Connect to the Data Store

To connect to the data store and test the QuickStart connector, any ODBC application can be used. This section shows how to use the ODBCTest tool, which is included in the Microsoft Data Access (MDAC) 2.8 Software Development Kit (SDK): [http://www.microsoft.com/downloads/details.aspx?FamilyID=5067faf8-0db4-429a](http://www.microsoft.com/downloads/details.aspx?FamilyID=5067faf8-0db4-429a-b502-de4329c8c850&displaylang=en)[b502-de4329c8c850&displaylang=en](http://www.microsoft.com/downloads/details.aspx?FamilyID=5067faf8-0db4-429a-b502-de4329c8c850&displaylang=en)

#### To connect to the data store using the QuickStart connector:

- 1. Navigate to the folder containing the ODBC Test application, by default: C:\Program Files (x86)\Microsoft Data Access SDK 2.8\Tools
- 2. Navigate to the folder that corresponds to your connector's architecture: **amd64**, ia64 or x86.

#### Example:

If you built the 32-bit version of your connector on a 64-bit machine, select the x86 version.

- 3. Click one:
	- odbcte32.exe to launch the ANSI version
	- Or, odbct32w.exe to launch the Unicode version.

#### **A** Important:

It is important to run the correct version of the ODBC Test tool for ANSI or Unicode and 32-bit or 64-bit.

- 4. In the ODBC Test tool, click Conn > Full Connect. The Full Connect window opens.
- 5. In the Full Connect dialog, select QuickStartDSII from the list of data sources, and then click OK.
- 6. In the ODBC Test window, enter SELECT  $*$  from EMP.
- 7. Click  $\left| \cdot \right|$  and  $\equiv$  to output a simple result set. The results are displayed in the window.

You have successfully used the QuickStart connector to connect to the sample data store and retrieve data.

### <span id="page-21-0"></span>Set Up a Custom ODBC Connector Project

Once the QuickStart has been built and tested, you can create a new project for your custom ODBC connector.

#### **A** Important:

It is very important that you create your own project directory. You might be tempted to simply modify the sample project files, but we strongly recommend that you create your own project directory. If you simply modify the sample project files:

- All your changes will be lost when you install a new version of the SDK.
- You will lose your frame of reference for debugging. There may be times, for debugging purposes, that you will need to see if the same error occurs using the sample connectors. If you have modified the sample connectors, this won't be possible.

#### To set up a custom project:

1. In Windows Explorer, copy the following directory and paste it to the same location:

```
[INSTALL_
DIR]\SimbaEngineSDK\10.1\Examples\Source\QuickStart
```
where *[INSTALL\_DIR]* is the Simba SDK installation directory. This will create a new directory called  $QuickStart - Copy$ .

- 2. Rename the directory to the name of your custom ODBC connector. This name will be referred to as [*PROJECT*] for the rest of these steps.
- 3. Rename the file [*PROJECT*] > Source > QuickStartDSII\_ VS2013.vcxproj. This is the project file for your custom ODBC connector.
- 4. Rename the .sln file. This is the solution file for your custom ODBC connector.
- 5. Using a text editor, open the project file  $\sqrt{1 + \frac{1}{2}}$  and replace every instance of QuickStartDSII in the source code with the name of your custom ODBC connector.
- 6. Save and close the file . vcxproj.
- 7. Using a text editor, open the solution file  $\lrcorner$  s  $\ln$  and replace every instance of QuickStartDSII in the source code with the name of your custom ODBC connector.
- 8. Change any references to the project file to [*PROJECT*]. vcxproj.
- 9. Save and close the file.

#### Build the Custom ODBC Connector

To build the custom ODBC connector:

- 1. Launch Microsoft Visual Studio 2013.
- 2. Click File> Open>Project/Solution.
- 3. Navigate to *[INSTALL\_DIR]*\SimbaEngineSDK\10.1\Examples\Source\ *[PROJECT]*\Source and open the *[PROJECT]*.sln file, where [PROJECT] is the renamed project.
- 4. Click Build > Configuration Manager, make sure that the active solution configuration is Debug\_MTDLL and the active solution platform is Win32, then click Close.
- 5. Click Build > Build Solution to build the connector. This builds the Debug\_MTDLL version of your custom ODBC connector and places the DLL in the following location:

```
[INSTALL_DIR]\SimbaEngineSDK\10.1\Examples\Source\
[PROJECT]\Bin\<BUILD>\<RELEASE|DEBUG><CONFIGURATION>, where
```
- $\leq$  *BUILD* is a combination of your operating system, machine bitness, and compiler
- <sup>l</sup> <*RELEASE*|*DEBUG*> is release or debug
- *CONFIGURATION*> is mt if you select MTDLL as the solution configuration, otherwise md
- 6. Make sure that the Output window is displayed. Select Debug > Windows > Output.

When the project for your custom ODBC connector is successfully built, the following "TODO" messages appear in the Output window along with the build information:

TODO #1: Construct connector singleton.

TODO #2: Set the connector properties.

TODO #3: Set the connector-wide logging details.

TODO #4: Set the connection-wide logging details.

TODO #5: Check Connection Settings.

TODO #6: Establish A Connection.

TODO #7: Create and return your Metadata Sources.

TODO #8: Open A Table.

TODO #9: Register Messages xml file for handling by DSIMessageSource.

TODO #10: Set the vendor name, which will be prepended to error messages.

The instructions in the next four days explain how to modify the source code for each of the TODO messages.

### <span id="page-24-0"></span>Update the Windows Registry

The Data Source Name (DSN) and connector settings for the custom ODBC connector are configured in the Windows Registry. The custom connector configuration is similar to the QuickStart connector configuration, described in Examine the [Windows](#page-14-0) Registry on [page](#page-14-0) 15.

The Simba SDK ncludes  $\operatorname{reg}$  files that you can modify for your custom ODBC connector, then use to create the connector's registry keys.

#### To update the Windows Registry:

1. In Microsoft Visual Studio or another text editor, navigate to the following directory:

```
[INSTALL_DIR]\SimbaEngineSDK\10.1\Examples\Source\
[PROJECT]\Source
```
where [INSTALL\_DIR] is the installation directory and *[PROJECT]* is the name of your custom connector project.

- 2. Open one of the following files:
	- For 32-bit Windows, open SetupMyQuickStartDSII-32on32.reg.
	- Or, for a 32-bit ODBC connector on 64-bit Windows, open SetupMyQuickStartDSII-32on64.reg.
	- Or, for a 64-bit ODBC connector on 64-bit Windows, open SetupMyQuickStartDSII-64on64.reg.
- 3. In the file, replace [INSTALL\_DIRECTORY] with the Simba SDK installation directory. Use double backslashes in the path.

#### Example:

If the Simba SDK installation directory is  $C:\S$  imba Technologies, replace all instances of [INSTALL\_DIRECTORY] with  $C:\S$ imba Technologies.

- 4. Change all instances of  $MyQuickStart$  to the name of your custom ODBC connector. The following changes will be made:
	- Under [HKEY\_LOCAL MACHINE\SOFTWARE\ODBC\ODBC.INI\ODBC Data Sources], the key "MyQuickStartDSII"="MyQuickStartDSIIDriver"
	- "Driver"="MyQuickStartDSIIDriver"
	- [HKEY\_LOCAL MACHINE\SOFTWARE\ODBC\ODBC.INI\MyQuickStartDSII]
	- Under [HKEY\_LOCAL MACHINE\SOFTWARE\ODBC\ODBCINST.INI\ODBC Drivers], the key "MyQuickStartDSIIDriver"="Installed"

#### • [HKEY\_LOCAL\_ MACHINE\SOFTWARE\ODBC\ODBCINST.INI\My QuickStartDSIIDriver]

- 5. Update "Setup" with the path to the custom connector DLL.
- 6. Update "Driver" with the path to the custom connector DLL.
- 7. Replace every other instance of QuickStart in the file with the name of your custom ODBC connector, except for the  $DEF = path$ .

```
This is the path to the sample database included with the Simba SDK:
```

```
"DBF"="C:\\Simba
```

```
Technologies\\SimbaEngineSDK\\10.0\\Examples\\Databases\\Q
uickstart"
```
8. Click Save and close the file.

#### **ft** Note:

Some of the registry settings in this  $\operatorname{reg}$  file are used for Client - Server configuration. If you are not developing a connector for Client - Server deployment, you can choose to either remove these keys or keep them in.

#### To import the configuration settings into the Windows Registry:

- 1. Open  $\text{regedit}.\text{exe}, \text{click}$  File > Import, navigate to the registry file that you modified, and then click Open. A message indicating that the keys and values have been successfully added to the registry is displayed.
- 2. To verify the Data Source Name for the new project, see View the Data [Source](#page-19-0) Name [\(DSN\)](#page-19-0) on page 20.

### <span id="page-25-0"></span>Debug the Custom ODBC Connector

You can use the Visual Studio debugger to step through your custom ODBC connector code in order to gain a better understanding of its functionality. This section explains how to use the ODBCTest application to connect to your custom ODBC connector, then use Visual Studio debugger to step through the connector code.

#### To open the ODBC Test application:

- 1. Navigate to the folder containing the ODBC Test application, by default: C:\Program Files (x86)\Microsoft Data Access SDK 2.8\Tools
- 2. Navigate to the folder that corresponds to your machine's architecture: **amd64**, ia64 or x86.
- 3. Click one:
	- odbcte32.exe to launch the ANSI version
	- Or, odbct32w.exe to launch the Unicode version.

#### **A** Important:

It is important to run the correct version of the ODBC Test tool for ANSI or Unicode and 32-bit or 64-bit.

#### To attach the Visual Studio debugger to the ODBC Test process:

- 1. In Microsoft Visual Studio, click Debug>Attach to Process.
- 2. In the Attach to Process window, select the ODBC test process launched in the previous step, and then click Attach.

The process name will be either odbc32.exe or odbct32w.exe.

3. Add a breakpoint in Main Windows.cpp, on the function DSIDriverFactory  $()$ .

This function runs as soon as the Driver Manager loads the ODBC connector.

- 4. In the ODBC Test tool, select Conn> Full Connect. The Full Connect window opens.
- 5. Select the data source from the list of data sources and then click OK.
- $6.$  **O** Note:

If you do not see the custom data source in the list, make sure that you are running the version of the ODBC Test tool that corresponds to the version of the data source. For example, use a 32-bit version of the ODBC Test tool to connect to a 32-bit data source.

- 7. The Visual Studio debugger hits the breakpoint created at DSIDriverFactory  $()$ .
- 8. To continue running the program, select Debug>Continue.The focus returns to the ODBC Test window.
- 9. In the ODBC Test window, enter SELECT \* from EMP.
- 10. Click  $\left| \cdot \right|$  and  $\equiv$  to output a simple result set.

This step verifies that your custom ODBC connector, based on the QuickStart project, is correctly installed and configured, and that the development system is properly set up.

#### Summary of Day One

You have successfully completed the following tasks:

- Built and tested the QuickStart sample connector. This verifies that your installation and development environment are properly configured.
- Created, built, and tested a custom connector project by copying the QuickStart connector.

You can use this project as a framework to create your custom ODBC connector.

#### Related Links

ODBC [Troubleshooting:](http://www.simba.com/blog/odbc-troubleshooting-tracing/) How to Enable Driver-manager Tracing

Testing ODBC Connectors On Windows in Developing [Connectors](http://cdn.simba.com/products/SEN/doc/development_guides/nosql) for Data Stores [Without](http://cdn.simba.com/products/SEN/doc/development_guides/nosql) SQL

### <span id="page-27-0"></span>Enable Logging

You can turn on logging for your custom ODBC connector. By setting the log level to Trace, you can gain a better understanding of how your custom ODBC connector works.

#### To enable logging in your custom ODBC connector:

- 1. Use regedit.exe to open the registry editor.
- 2. Navigate to one of the following keys:
	- HKEY LOCAL MACHINE\SOFTWARE\Wow6432Node\Simba\QuickStart\Driver for 32-bit connectors on 64-bit machines
	- Or, HKEY\_LOCAL\_MACHINE\SOFTWARE\Simba\QuickStart\Driver for 32-bit connectors on 32-bit machines, or 64-bit connectors on 64-bit machines

#### **f** Note:

Your custom ODBC connector has not been completely rebranded yet, so some information is still read from the Simba\Quickstart key.

- 3. In the LogLevel key, set the value to 6 for trace level, or another level if you prefer.
- 4. In the LogPath key, configure the directory to use for log files.

For example, if your custom ODBC connector is based on the QuickStartconnector and not rebranded:

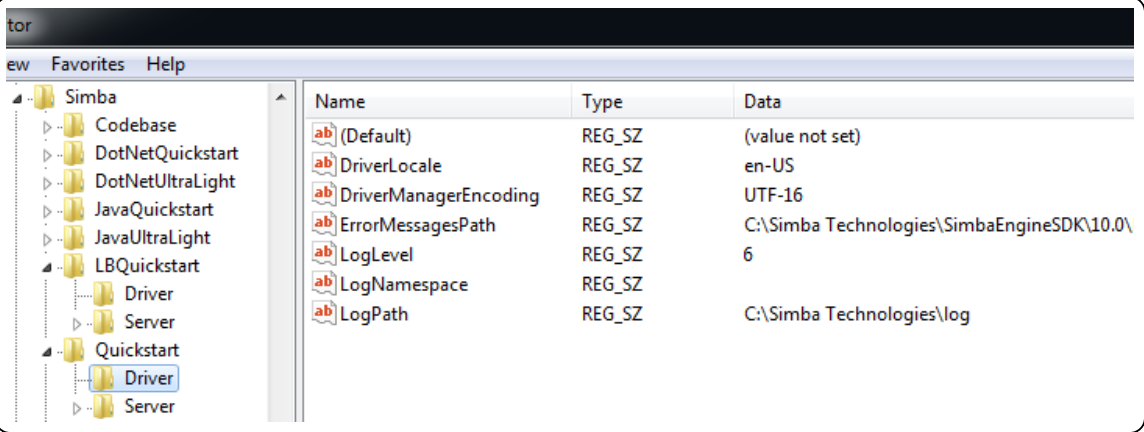

5. If you are using an ODBC test application with your custom ODBC connector, restart the application to reload the new connector settings.

The log files are created the next time the connector is used.

#### Log File Format

The log files have the following format, where [Message] is optional: [Date] [Log Level] [Thread ID] [Class] [Message]

#### Example:

```
Jun 15 14:05:12.017 INFO 9864
ConnectionSettings::LoadSettings: ConnString setting: "DSN" =
"MyQuickstartDSII"
```
Implementing Logging in Developing [Connectors](http://cdn.simba.com/products/SEN/doc/development_guides/nosql) for Data Stores Without SQL

<http://www.simba.com/resources/sdk/knowledge-base/enable-logging-in-odbc/>

<http://www.simba.com/resources/sdk/knowledge-base/simbaengine-logging/>

# <span id="page-30-0"></span>Day Two

Day Two instructions explain how to customize your ODBC connector, enable logging, and establish a connection to your data store.

### <span id="page-30-1"></span>Finding the TODO messages

When the custom project is built, TODO messages display in the Output window.

To rebuild the whole solution, select **Build > Rebuild Solution**. If the Output window is not open, select Debug > Windows > Output.

<span id="page-30-2"></span>Double click a TODO message to jump to the relevant section of code.

### Set the Configuration Branding

The DSIDriverFactory() implementation in Main Windows.cpp is the main entry point that is called from Simba's ODBC layer to create an instance of the DSI implementation. This method is called as soon as the Driver Manager calls LoadLibrary() on the ODBC connector DLL.

#### To construct the connector singleton:

- 1. In your custom ODBC connector project, double-click the TODO #1 Construct connector singleton message to jump to the relevant section of code. The Main Windows.cpp file opens.
- 2. Look at the DSIDriverFactory() implementation.
- 3. Rebrand the connector name and the company name. This change affects the location in the Windows Registry where the connector values are looked up:
	- a. Find the line SimbaSettingReader:: SetConfigurationBranding (DRIVER WINDOWS BRANDING);
	- b. Right click DRIVER WINDOWS BRANDING and select Go to Definition. The file QuickStart.h opens. Note: The file name might have a different case, for example QuickStart.h or Quickstart.h.
	- c. In the line #define DRIVER WINDOWS BRANDING "Simba\\QuickStart", change Simba to the company name and QuickStart to the custom connector name.

### Example:

If DRIVER WINDOWS BRANDING is set to "Simba\\QuickStart", then the base path for values in the Windows Registry is

- HKLM\SOFTWARE\Simba\QuickStart for 32-bit connectors on 34bit Windows, or 64-bit connectors on 64-bit Windows
- $\bullet$  Or, HKLM\SOFTWARE\SOFTWARE\Wow6432Node\Simba\ QuickStart for 32-bit connectors on 64-bit Windows

If the DSII is compiled as a connector, it will use \Driver as a suffix. If the DSII is compiled as a server, it will use **\Server** as a suffix.

Therefore, a 64-bit connector would use the full path of HKLM\SOFTWARE\Simba\QuickStart\Driver to look up the registry keys such as ErrorMessagesPath.

- 4. Optionally, add processing at this point for building a commercial connector.
- 5. Click Save.

### <span id="page-31-0"></span>Set Connector Properties

To set connector properties:

- 1. Double click the TODO #2 Set the connector properties message to jump to the relevant section of code. The QSDriver.cpp file opens.
- 2. Open the file  $\circ$ SDriver.cpp file and navigate to the line TODO #2 Set the connector properties.
- 3. Go to the method SetDriverPropertyValues(), where the general properties for the connector are set. Change the properties described below:

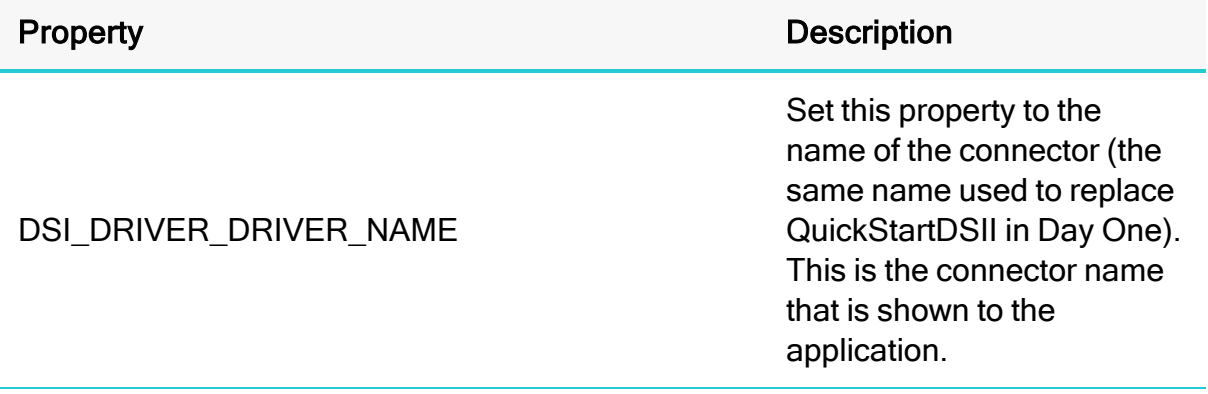

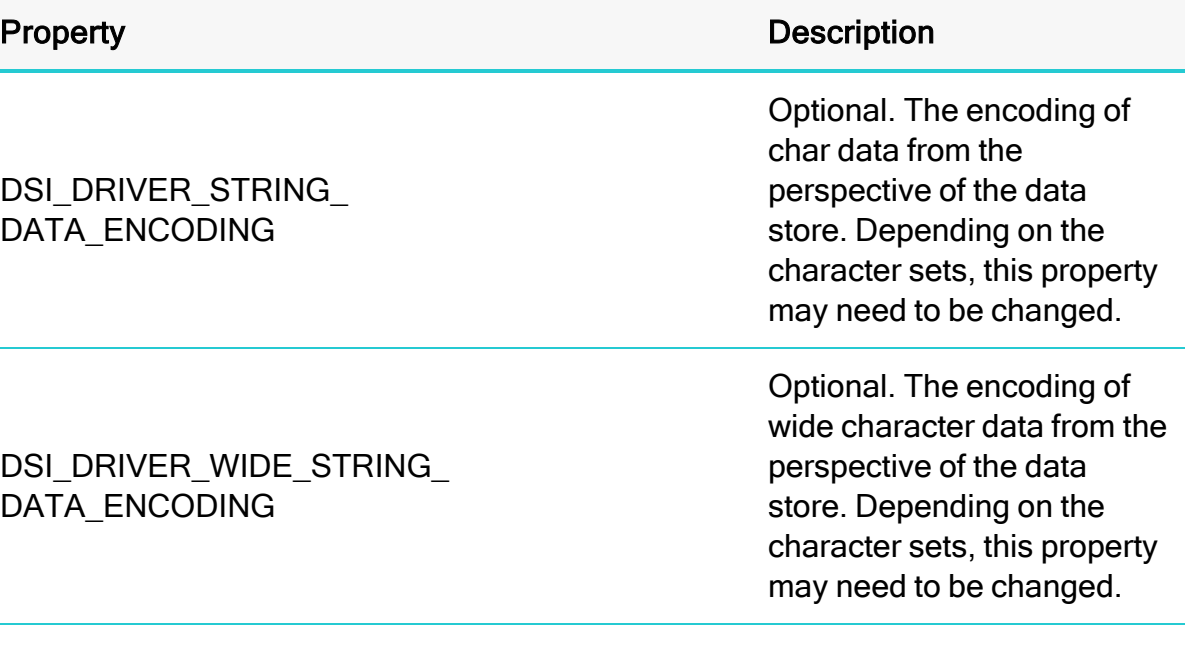

### <span id="page-32-0"></span>Set Logging Details

This section explains how to set the connector-wide and connection-wide logging.

#### To set logging details:

- 1. Double click the TODO #3 Set the connector-wide logging details message to jump to the relevant section of code.
- 2. Change the connector log's file name.
- 3. Double click the TODO #4 Set the connection-wide logging details message to jump to the relevant section of code.
- 4. Change the connection log's file name. Under default behavior this is routed to the connector logs. If you want to log connections differently you need to override the QSConnection::GetLog() function.
- 5. Click Save All.

#### **f** Note:

By default, the QuickStart connector maintains two kinds of log files: one for all connector-based calls and one for each connection created. Update these sections if you do not require such fine granularity in logging.

For more information about how to enable logging, see Developing [Connectors](http://cdn.simba.com/products/SEN/doc/development_guides/nosql) for Data Stores [Without](http://cdn.simba.com/products/SEN/doc/development_guides/nosql) SQL.

### <span id="page-33-0"></span>Check Connection Settings

When the Simba ODBC layer is given a connection string from an ODBC-enabled application, the Simba ODBC layer parses the connection string into key-value pairs. The entries in the connection string and the DSN are then sent to the QSConnection::UpdateConnectionSettings() function for validation.

If entries of the connection string overlap entries from the DSN, then the connection string will override parameters from the DSN.To pass additional parameters to your DSII, simply add new parameters to the connection string, or add new entries to the DSN entry. These values will automatically be picked up by the SDK and passed through for use by your DSII.

UpdateConnectionSettings() receives all the incoming connection settings that are specified in the DSN that was used to establish the connection. The role of this function is to ensure that all of the required, and any optional, settings are present. Note that actual data validation of the settings should be done in the  $\text{Connect}()$ function.

#### **Example:**

The connection string "DSN=QuickStart;UID=user;" will be broken down into key value pairs and passed in via the DSIConnSettingRequestMap parameter. In this case that map would contain two entries: {DSN, QuickStart} and {UID, user}. If a DSN was specified, then the DSN value is removed from the map and any entries that are stored in the preconfigured DSN are inserted into the map. Once the map has been created with all the key-value pairs from the connection string and DSN, this map is passed down to the DSII.

#### To check the connection settings for the custom connector:

- 1. Double click the TODO #5 Check Connection Settings message to jump to the relevant section of code.
- 2. Modify the UpdateConnectionSettings() function to validate that the settings (key-value pairs) in the DSIConnSettingRequestMap are sufficient to create a connection. Any settings that are not present should be added to the DSIConnSettingResponseMap parameter.

We recommend using the VerifyRequiredSetting() or VerifyOptionalSetting() functions to perform this verification. These functions also add missing settings to DSIConnSettingResponseMap.

#### **f** Note:

The connection settings listed in UpdateConnectionSettings() are specific to the QuickStart connector. A custom connector will require different settings.

#### Example - QuickStart connector:

The QuickStart connector verifies that the settings contained in in connectionSettings are sufficient to create a connection by using the following code: VerifyRequiredSetting(QS\_DBF\_KEY, in\_connectionSettings, out connectionSettings); VerifyOptionalSetting(QS\_DEFAULT\_MAX\_COLUMN\_SIZE\_KEY, in connectionSettings, out connectionSettings); VerifyOptionalSetting(QS\_USE\_CUSTOM\_STATES\_KEY, in connectionSettings, out connectionSettings); VerifyOptionalSetting(QS\_USE\_CACHING\_KEY, in connectionSettings, out connectionSettings); VerifyOptionalSetting(QS\_LOCALE, in\_connectionSettings, out connectionSettings);

The QuickStart connector requires a single key in the DSN, DBF. The other keys are optional.

- 3. If any required values are missing, the connector will either fail to connect, or will call PromptDialog(), depending on the connection settings. If all required values exist, then Connect () will be called.
- 4. If any of the values received are invalid, then the code should throw an ErrorException seeded with DIAG INVALID AUTH SPEC.

#### Manually verifying the connection settings

Settings can also be verified manually. If the entries within  $\text{in}$ 

connectionSettings are not sufficient to create a connection, then the connector can ask for additional information from the ODBC-enabled application by manually specifying the additional, required settings in out connectionSettings. If there are no further entries required, simply leave out connectionSettings empty.

For more information on ODBC connections, see the Knowledge Base article DSII Connection Process for ODBC at [http://www.simba.com/resources/sdk/knowledge](http://www.simba.com/resources/sdk/knowledge-base/dsii-connection-process-for-odbc)[base/dsii-connection-process-for-odbc.](http://www.simba.com/resources/sdk/knowledge-base/dsii-connection-process-for-odbc)

### <span id="page-35-0"></span>Establish a Connection

The Simba SDK calls UpdateConnectionSettings() before calling QSConnection::Connect(). Once QSConnection::UpdateConnectionSettings() returns out\_ connectionSettings without any required settings—if there are only optional settings, a connection can still occur—then the Simba ODBC layer calls QSConnection::Connect(), passing in all the connection settings received from the application.

During Connect(), the connector should have all the settings necessary to make a connection as verified by UpdateConnectionSettings(). You can use the utility functions GetRequiredSetting() and GetOptionalSetting() to request the required and optional settings for your connection, and attempt to make an actual connection.

#### To establish a connection:

- 1. Double click the TODO #6 Establish A Connection message to jump to the relevant section of code.
- 2. Look at the code that authenticates the user against your data store using the information provided within the in connectionSettings parameter. Use GetRequiredSetting() and GetOptionalSetting() to access the settings in the map.
- 3. Add validation to your custom ODBC connector. If authentication fails, throw an ErrorException seeded with DIAG INVALID AUTH SPEC. Note that the sample ODBC connector does not perform validation.

The user is now authenticated against your data store.

#### Summary of Day Two

You have successfully authenticated the user against your data store and established a connection.

# <span id="page-36-0"></span>Day Three

The Day Three instructions explain how to return the data used to pass catalog information back to the ODBC-enabled application.

### <span id="page-36-1"></span>Create and Return Metadata Sources

Your custom ODBC connector uses metadata sources, provided by the Simba SDK, to handle SQL catalog functions.

#### Overview of SQL Catalog Functions

ODBC applications need to understand the structure of a data store in order to execute SQL queries against it. This information is provided using catalog functions. For example, an application might request a result set containing information about all the tables in the data store, or all the columns in a particular table. Each catalog function returns data as a result set.

Most ODBC-enabled applications require a connector to implement the following catalog functions.You may wish to implement additional catalog functions in your custom connector.

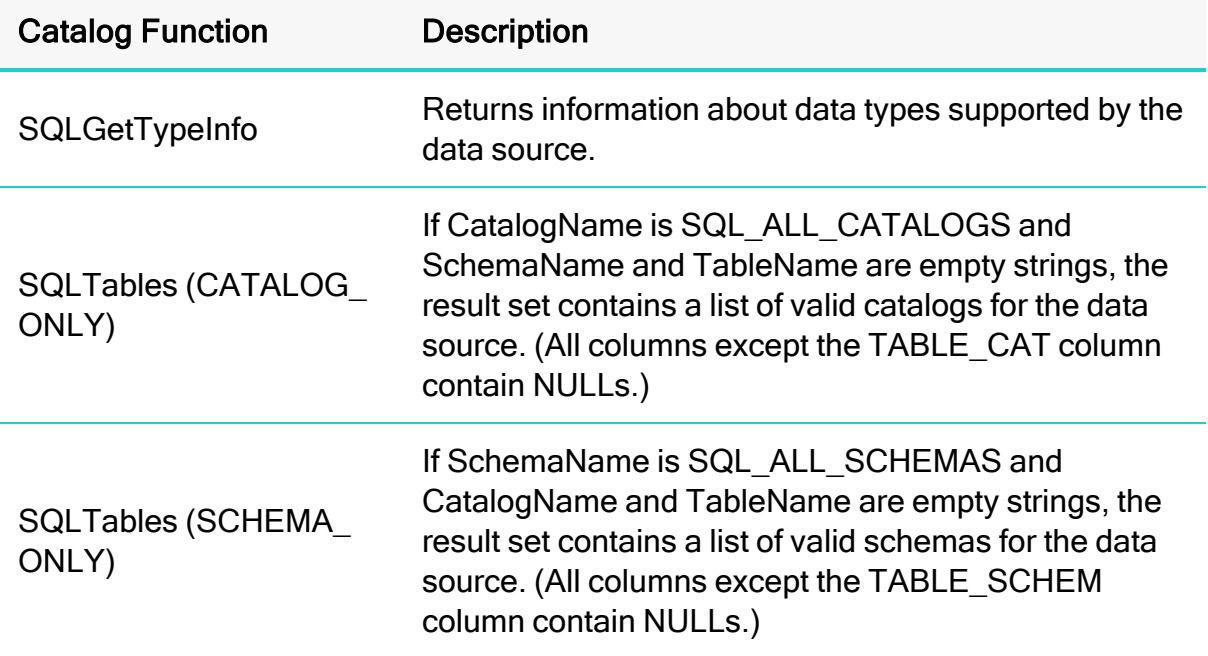

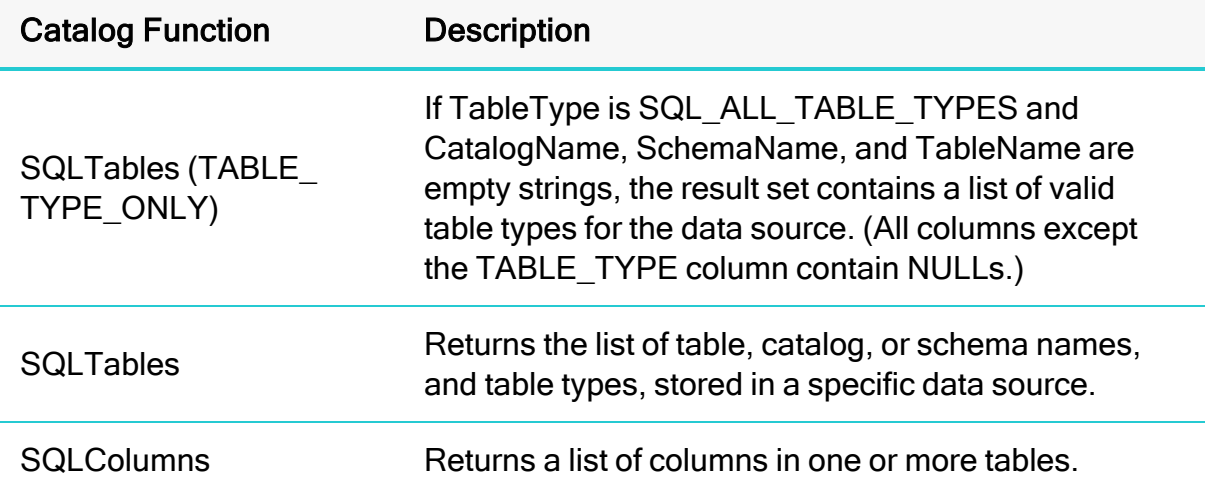

#### Example: Using Catalog Functions with the QuickStartconnector

- 1. In the ODBC Test application, connect to the QuickStart connector.
- 2. To send the SQLTables (CATALOG\_ONLY) catalog function, select Catalog > SQLTables.
- 3. Enter SQL\_ALL\_CATALOGS for the CatalogName, then select the correct value for NameLength1. For example:

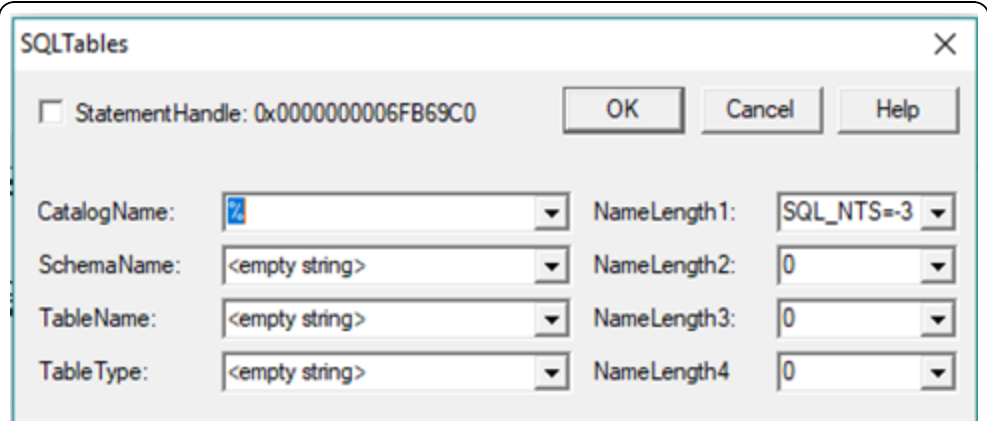

- 4. Click OK.
- 5. Select  $\blacksquare$  to retrieve the results.

The following list of valid catalogs for the QuickStart data source are returned: "TABLE\_QUALIFIER", "TABLE\_OWNER", "TABLE\_NAME", "TABLE\_TYPE", "REMARKS"

For more information on SQL catalog functions, see [https://msdn.microsoft.com/en](https://msdn.microsoft.com/en-us/library/ms713520(v=vs.85).aspx)[us/library/ms713520\(v=vs.85\).aspx](https://msdn.microsoft.com/en-us/library/ms713520(v=vs.85).aspx).

#### Implementing Metadata Sources to Handle Catalog Functions

SQL catalog functions are represented in the DSI by metadata sources: there is one metadata source for each of the catalog functions.

QSDataEngine::MakeNewMetadataTable() is responsible for creating the metadata sources. Metadata sources are used return the catalog metadata about your data store to the ODBC application for the ODBC catalog functions.

Double click the TODO #7 Create and return your Metadata Sources message to jump to the relevant section of code.

There is one metadata source for each of the catalog functions. For example, when the application calls  $\text{SQLColums}()$ , a DSI  $\text{COLUMNS}$  METADATA source is created to return the list of columns in one or more tables in the data store.

Each ODBC catalog function is mapped to a unique DSIMetadataTableId, which is then mapped to an underlying MetadataSource that the connector implements and returns. Each MetadataSource instance is responsible for the following:

- 1. Creating a data structure that holds the data relevant for the custom data store: Constructor
- 2. Navigating the structure on a row-by-row basis: Move ()
- 3. Retrieving data: GetData() (See Data [Retrieval](#page-50-0) on page 51 for a brief overview of data retrieval).

#### Required Metadata Sources

All custom ODBC connectors must implement the following metadata sources, as they are required by ODBC applications:

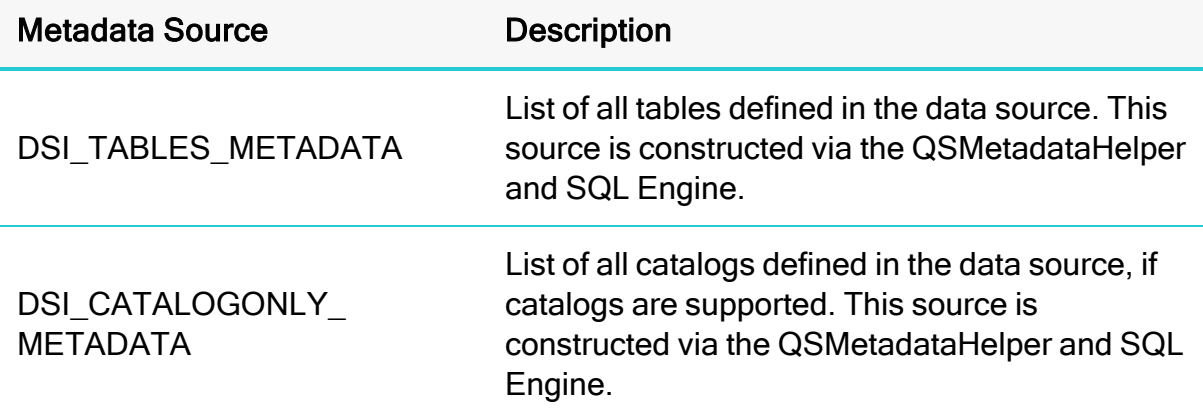

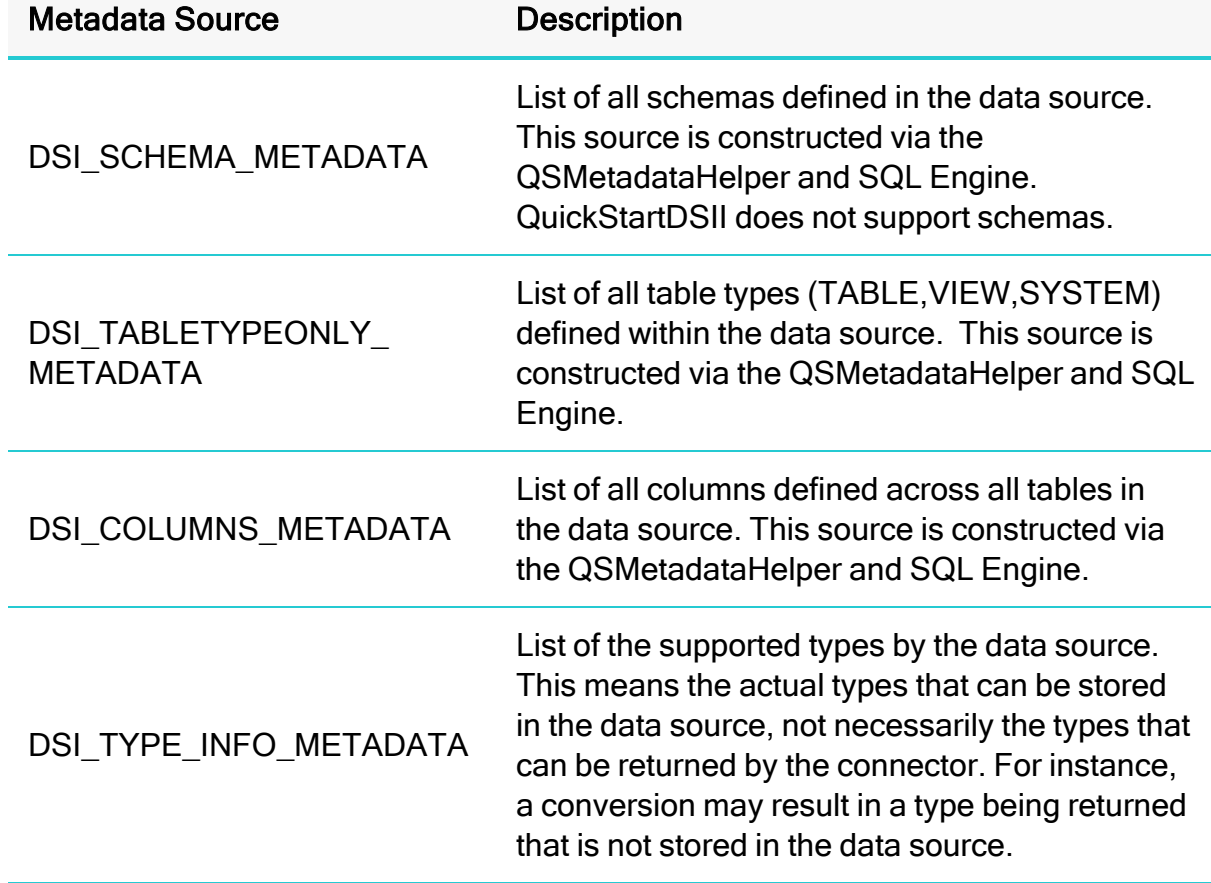

Most catalog types are created using the metadata helper in conjunction with the SQL Engine.

### Handling DSI\_TYPE\_INFO\_METADATA

The underlying ODBC catalog function SQLGetTypeInfo is handled as follows:

- 1. When called with DSI\_TYPE\_INFO\_METADATA, QSDataEngine::MakeNewMetadataTable() will return an instance of QSTypeInfoMetadataSource().
- 2. The QuickStart sample connector exposes support for all data types, but due to its underlying file format, it is constrained to support only the following types:
	- SQL\_BIGINT
- SQL\_SMALLINT
- SQL\_DECIMAL
- $\cdot$  SQL LONGVARCHAR
- 
- SQL\_TYPE\_TIME
- SQL\_WCHAR
- SQL\_REAL
- SQL CHAR
- SQL\_INTEGER
- SQL TYPE DATE
- SQL VARCHAR
- SQL BIT
- SQL DOUBLE
- SQL LONGWVARCHAR
- SQL NUMERIC
- SQL TINYINT
- SQL TYPE TIMESTAMP
- SQL WVARCHAR
- 3. For your connector, you may need to change the types returned and the parameters for the types in QSTypeInfoMetadataSource:: PrepareType (). Change the passed in  $\text{SqlTypeInfo}$  object to modify the parameters of the types that are supported.

#### Handling the Other MetadataSources

The other ODBC catalog functions, including SQLTables (CATALOG\_ONLY), SQLTables (TABLE\_TYPE\_ONLY), SQLTables (SCHEMA\_ONLY), SQLTables and SQLColumns, are handled automatically by the metadata helper class.

When these functions are called with any other DSIMetadataTableId, QSDataEngine::MakeNewMetadataTable() should return null. Returning null tells the Simba SDK to use the metadata helper class returned via QSDataEngine::CreateMetadataHelper() along with some default MetadataSources to create the data source metadata. You can also choose to return a DSIMetadataSource if you don't want to use the metadata helper.

Change the following methods:

- <sup>l</sup> QSMetadataHelper::QSMetadataHelper() The example constructor retrieves a list of the tables in the data source. Modify this method to load the tables defined in your data store.
- <sup>l</sup> QSMetadataHelper::GetNextTable() In the QuickStart connector, this method returns the next table in the data source. Modify this method to retrieve the next table from your data store.

The DSIExtMetadataHelper class works by retrieving the identifying information for each table and then opening the table via  $QSDataEngine::OpenTable()$ . After QSTable is implemented, the correct metadata will be returned for all of the tables and columns in your data source.

You can now retrieve type metadata from your data store.

Fetching Metadata for Catalog Functions in Developing [Connectors](http://cdn.simba.com/products/SEN/doc/development_guides/nosql) for Data Stores [Without](http://cdn.simba.com/products/SEN/doc/development_guides/nosql) SQL

#### Summary of Day Three

Your custom ODBC connector can now return type metadata. You can use a ODBCenabled application to connect to your connector and retrieve type metadata from within your data store

# <span id="page-42-0"></span>Day Four

<span id="page-42-1"></span>Day Four instructions explain how to enable data retrieval from within the connector.

### Enable Data Retrieval

QSDataEngine::OpenTable() is the entry point where the Simba SQL Engine requests that tables involved in the query be opened. It is called during the preparation of a SQL statement.

#### **ft** Note:

The SQL Engine component of the Simba SDK allows applications to execute SQL commands on data stores that are not SQL-capable.

Click on TODO #8: Open A Table to jump to the relevant section of code.

QSTable is an implementation of DSIExtSimpleResultSet, an abstract class that provides basic forward-only result set traversal. The main role of  $\circ$ STable is to translate the stored data from your native data format into SQL Data types.

The QuickStart sample connector is implemented for Tabbed Unicode Files. The sample connector translates the text from UTF16-LE strings into the SQL Data types defined for each column within the configuration dialog.

In the QuickStart connector, QSTable uses a TabbedUnicodeFileReader, which provides an interface to navigate between lines within a Unicode text file. This class preprocesses each row in the file to determine the starting file offset of each column in the row. Its GetData method takes a columnIndex and uses it to calculate the exact position in the file where the column's data resides. The method repositions the file and retrieves the data as if from a byte-buffer. See Data [Retrieval](#page-50-0) on page 51 for a brief overview of data retrieval.

The following sections explain how to implement data retrieval in your custom ODBC connector.

#### Modify the OpenTable Method

The QSDataEngine::OpenTable() method is called during the preparation of a SQL statement. Modify this method to check that the supplied catalog, schema and table names are valid and correspond to a table defined in your data store. If the inputs are not valid, return  $null$  to indicate that the table does not exist. If the inputs are valid, return a new instance of QSTable.

#### Modify QSTable

This section tells you how to modify  $QSTable$  so that it can work with your data store.

#### Return the catalog, schema and table names for your table

Make the following changes to your custom ODBC connector so that it can work with your data store:

- QSTable:: $QSTable()$ : Modify the constructor to take in the catalog, schema and table names and save them in member variables.
- QSTable::GetCatalogName(): Returns QS\_CATALOG
- QSTable::GetSchemaName(): Returns simba wstring() (because it does not support schemas)
- QSTable::GetTableName(): Returns m\_tableName

#### Return the columns defined for your table

```
Modify QSTable::InitializeColumns() so that, for each column defined in the
table, you define a DSIResultSetColumn in terms of SQL types.
Example: pseudo code for a custom QSTable::InitializeColumns()
For Each Defined Column
{
    AutoPtr<DSIColumnMetadata> columnMetadata(
    new DSIColumnMetadata());
    columnMetadata->m_catalogName = m_catalogName;
    columnMetadata->m_schemaName = m_schemaName;
    columnMetadata->m_tableName = m_tableName;
    columnMetadata->m_name = //column name
    columnMetadata->m label = //localized column namecolumnMetadata->m_unnamed = false;
    columnMetadata->m_charOrBinarySize = //the length in
    bytes
    columnMetadata->m_nullable = DSI_NULLABLE;
    // Change the first parameter of this method to the
    SQL
    // type that maps to your data store type.
    SqlTypeMetadata* sqlTypeMetadata =
    SqlTypeMetadataFactory::MakeNewSqlTypeMetadata(
    SQL WVARCHAR, TDW BUFFER OWNED);
    columns->AddColumn(
    new DSIResultSetColumn(
    sqlTypeMetadata,
```

```
columnMetadata.Detach()));
}
m_columns.Attach(columns.Detach());
```
#### Implement Navigation

The methods listed below are responsible for navigating a data structure containing information about one table in the data store, and retrieving data from the table. Modify these methods for your data store:

- QSTable::MoveToBeforeFirstRow()
- QSTable::MoveToNextRow()
- TabbedUnicodeFileReader::GetData()

In your custom implementation:

- It is best to implement a streaming interface for the data in the table within your data store.
- Provide the ability to navigate forward from one table row to the next.
- Provide the ability to navigate across columns within the row.
- Provide the ability to read the data associated with the current row and column combination.

#### Modify the DoCloseCursor Method

QSTable::DoCloseCursor() is a callback method called from Simba SQL Engine to indicate that data retrieval has completed, and that you may now do any tasks related to closing the connection to your data store.

#### Summary of Day Four

You can now execute queries and retrieve data from your data store. You can use any ODBC-enabled application to execute queries and see the results returned from your data store.

You can also run SQLTables() and SQLColumns() from within ODBCTest32.exe (Unicode) and see the correct metadata returned.

# <span id="page-45-0"></span>Day Five

<span id="page-45-1"></span>Day Five instructions explain how to rebrand your custom ODBC connector.

### Rebrand Error Messages

Error messages sent by the connector are visible to applications and customers. In the QuickStart sample connector, error messages are branded with QuickStart, QS, and Simba. This section explains how to rebrand the error messages to reflect the custom connector name and the company name.

All the error messages used within the DSI implementation are stored in a file called QSMessages.xml.

#### To configure error messages:

- 1. Rename the QSMessages.xml file to reflect the name of your company or your custom ODBC connector.
- 2. Double click the TODO #9 Register the QSMessages.xml file for handling by DSIMessageSource message to jump to the relevant section of code.
- 3. Update the line associated with the TODO to match the new name of the QSMessages.xml file.
- 4. Open the OSMessages. xml file and change all instances of the following items:
	- Change the letters  $\oslash$  to an appropriate two-letter abbreviation.
	- Change the word  $QuickStart$  to an appropriate name for your custom connector.
- 5. For each exception thrown within the custom DSI implementation, change the parameters to match your custom connector name. This rebrands the error messages to reflect the name of your connector.
- 6. Double click the TODO #10 Set the vendor name, which will be prepended to error messages message to go to the relevant section of code.
- 7. The vendor name is prepended to all error messages that are visible to applications. As explained in the code comments, change the vendor name from Simba to an appropriate name for your company.

#### How can I update the vendor name in the Tableau Datasource Connection (TDC) file?

A TDC file contains configuration information that will be applied to any Tableau connection that matches the database vendor name and connector name described in the TDC file.

#### To set the vendor name for your custom ODBC connector:

- 1. Ensure you have set your vendor name as described in TODO #10.
- 2. In the class that extends DSIConnection (QSConnection in our sample QuickStart Connector), set the property DSI\_CONN\_DBMS\_NAME to your vendor name.

#### Example:

```
SetProperty(DSI CONN DBMS NAME,
AttributeData::MakeNewWStringAttributeData
("YourVendorName"));
```
By default, the value of the DSI\_CONN\_DBMS\_NAME property is TEXT.

3. Set the vendor name in the TDC file by following the instructions on Tableau's website.

These steps allow Tableau to match the vendor name in the TDC file with the associated SQLGetInfo() property it queries the connector for.

### <span id="page-46-0"></span>Rebrand the Custom ODBC Connector

All the TODOs in the QuickStart sample connector project are finished, and the custom connector is rebranded and retrieving data from your data store. To complete the custom connector, add the following functionality:

- 1. Rename all files and classes in the project to have the two-letter abbreviation chosen as part of TODO #9.
- 2. Create a connector configuration dialog. This dialog is presented to the user when the ODBC Data Source Administrator is used to create a new ODBC DSN or configure an existing one. The QuickStart connector project contains an example ODBC configuration dialog under the Setup folder in the QuickStart connector project.
- 3. To see the connector configuration dialog that was created in the previous step, run the ODBC Data Source Administrator, open the Control Panel, select Administrative Tools, and then select Data Sources (ODBC). If the Control Panel is set to view by category, then Administrative Tools is located under System and Security.

### **A** Important:

If you are using 64-bit Windows with 32-bit applications, you must use the 32-bit ODBC Data Source Administrator. You cannot access the 32-bit ODBC Data Source Administrator from the Start menu or control panel in 64-bit Windows. To access a 32-bit ODBC Data Source Administrator from a 64-bit machine, run C: \WINDOWS\SysWOW64\odbcad32.exe.

For more information, see Bitness and the [Windows](#page-49-0) Registry on page 50 and 32-bit vs 64-bit ODBC Data Source [Administrator](#page-48-1) on page 49.

#### **Conclusion**

You have written a custom ODBC connector that can be used by ODBC-enabled applications to query and retrieve data from a custom data store. The custom ODBC connector is renamed and rebranded for your company and product.

# <span id="page-48-0"></span>**Reference**

This section contains more information that you may find useful when developing your sample ODBC driver.

### <span id="page-48-1"></span>32-bit vs 64-bit ODBC Data Source Administrator

On a 64-bit Windows machine, you can execute both 64-bit and 32-bit applications. Many applications are available in 32-bit versions only, and running 32-bit applications on 64-bit operating systems is common.

However, in a single running process, all of the code must be either 32-bit or 64-bit. A connector must have the same bitness as the application that loads it.

### **A** Important:

- 64-bit applications can only load 64-bit connectors and 32-bit applications can only load 32-bit connectors.
- In a single running process, all of the code must be either 64-bit or 32-bit.

#### **f** Note:

 $\bullet$  Microsoft Excel is available in 32-bit and 64-bit versions.

#### Using the Correct ODBC Data Source Administrator

When using 64-bit Windows, it is very important that you configure 32-bit connectors with the 32-bit ODBC data source administrator, and 64-bit connectors with the 64-bit ODBC Data Source Administrator. This can cause confusion, where what appears to be a perfectly configured ODBC DSN does not work because it is loading the wrong kind of connector.

On a 64-bit Windows machine, use the Control Panel to launch the 64-bit ODBC data source administrator.

To launch the 32-bit ODBC data source administrator, run the following:

C:\WINDOWS\SysWOW64\odbcad32.exe.

### $\mathbf 0$  Tip:

Create a shortcut to the 32-bit ODBC Data Source Administrator on your Desktop or Start menu if you configure 32-bit data sources frequently.

### <span id="page-49-0"></span>Bitness and the Windows Registry

32-bit applications can run on 64-bit machines, but they cannot use 64-bit ODBC connectors. A 64-bit application must use a 64-bit ODBC connector, and a 32-bit application must use a 32-bit ODBC connector.

On machines running 64-bit Windows operating systems, system-wide information about 64-bit ODBC connectors is stored in HKEY\_LOCAL MACHINE/SOFTWARE/ODBC, and system-wide information about 32-bit ODBC connectors is stored in HKEY\_LOCAL\_MACHINE/ SOFTWARE/WOW6432NODE/ODBC.

On machines running 32-bit Windows operating systems, system-wide information about ODBC connectors is stored in HKEY\_LOCAL\_MACHINE/SOFTWARE/ODBC. This is the same location as 64-bit applications running on 64-bit machines.

### **f** Note:

32-bit Windows operating systems cannot run 64-bit applications or connectors.

### The ODBC.INI Key

The ODBC Data Source Administrator uses information in the following key to connect a connector to a database:

- HKEY\_LOCAL\_MACHINE/SOFTWARE/ ODBC/ODBC.INI for 64-bit applications on 64-bit machines, or 32-bit applications on 32-bit machines.
- HKEY LOCAL MACHINE/SOFTWARE/WOW6432NODE/ODBC/ ODBC.INI for 32-bit applications on 64-bit machines.

This key contains a key for each Data Source Name (DSN). For more information about this key, see [https://msdn.microsoft.com/en-us/library/ms715391](https://msdn.microsoft.com/en-us/library/ms715391(v=vs.85).aspx) [\(v=vs.85\).aspx.](https://msdn.microsoft.com/en-us/library/ms715391(v=vs.85).aspx)

#### The ODBC Data Sources key

The ODBC.INI key also contains a key named ODBC Data Sources that lists the data sources. The values for the data sources must match the name of each DSN key. For more information about this key, see [https://msdn.microsoft.com/en](https://msdn.microsoft.com/en-us/library/ms709335(v=vs.85).aspx)[us/library/ms709335\(v=vs.85\).aspx](https://msdn.microsoft.com/en-us/library/ms709335(v=vs.85).aspx).

For more information on Windows Registry entries for data sources, see [https://msdn.microsoft.com/en-us/library/ms712603%28v=vs.85%29.aspx](https://msdn.microsoft.com/en-us/library/ms712603(v=vs.85).aspx).

#### The ODBCINST.INI Key

The ODBC Data Source Administrator uses information in the following key to define each connector's name and setup location:

- HKEY\_LOCAL\_MACHINE/SOFTWARE/ODBC/ODBCINST.INI for 64-bit applications on 64-bit machines, or 32-bit applications on 32-bit machines
- HKEY LOCAL MACHINE/SOFTWARE/WOW6432NODE/ODBC/ODBCINST.INI for 32-bit applications on 64-bit machines

This key contains a connector specification key for each connector. For more information about connector specification keys, see [https://msdn.microsoft.com/en](https://msdn.microsoft.com/en-us/library/ms714538(v=vs.85).aspx)[us/library/ms715391\(v=vs.85\).aspx](https://msdn.microsoft.com/en-us/library/ms714538(v=vs.85).aspx).

#### The ODBC Connectors Key

The ODBCINST.INI key also contains a key named ODBC Drivers that lists the installed connectors.

For more information about this key, see [https://msdn.microsoft.com/en](https://msdn.microsoft.com/en-us/library/ms713572(v=vs.85).aspx)[us/library/ms714818%28v=vs.85%29.aspx](https://msdn.microsoft.com/en-us/library/ms713572(v=vs.85).aspx).

### <span id="page-50-0"></span>Data Retrieval

In the Data Store Interface (DSI), the following methods perform the actual task of retrieving data from your data store:

- Each MetadataSource implementation of GetMetadata ()
- TabbedUnicodeFileReader::GetData()

Both methods provide a way to uniquely identify a column within the current row. For MetadataSource, the Simba SQL Engine passes in a unique column tag (see DSIOutputMetadataColumnTag). For QSTable, the Simba SQL Engine will pass in the column index .

In addition, both methods accept the following three parameters:

• in data

The SQLData into which you must copy the value of your cell. This class is a wrapper around a buffer managed by the Simba SQL Engine. To access the buffer, you call its  $GetBuffer()$  method. The data you copy into the buffer must be formatted as a SQL Type (see [https://msdn.microsoft.com/en](https://msdn.microsoft.com/en-us/library/ms710150%28VS.85%29.aspx)[us/library/ms710150%28VS.85%29.aspx](https://msdn.microsoft.com/en-us/library/ms710150%28VS.85%29.aspx) for a list of data types and definitions). Therefore, if your data is not stored as SQL Types, you will need to write code to

convert from your native format.

```
The type of this parameter is governed by the metadata for the column that is
returned by the class. Thus, if you set the SQL Type of column 1 in \text{QSTable}::
InitializeColumns() to SQL_INTEGER, then when
TabbedUnicodeFileReader::GetData() is called for column 1, you will be
passed a SQLData that wraps an int data type. For MetadataSource, the type is
associated with the column tag (see DSIOutputMetadataColumnTag.h).
```
#### Example:

```
If SqlData was of type SQL INTEGER:
simba int32 value = 5;//This is one way
memcpy(in data->GetBuffer(), &value, sizeof(simba int32));
// This is another way; both work equally well
*reinterpret cast<simba int32*>(in data->GetBuffer()) = 5;
```
When working with variable length data, for example character or binary data, you must call SetLength() before calling GetBuffer(). Not doing so may result in a heap violation. See  $\text{OSTypeUtilities}$ . h for an example on how to handle character or binary data.

• in offset

Character, wide character and binary data types can be retrieved in parts. This value specifies where, in the current column, the value should be copied from. The value is usually 0.

• in maxSize

The maximum size (in bytes) that can be copied into the  $\text{in}_{\text{data}}$  parameter. For character or binary data, copying data that is greater than this size can result in a data truncation warning or a heap violation.

#### SqlData Types

SqlData objects represent the SQL types and encapsulate the data in a buffer. To get the underlying SQL type that a  $SqData$  object represents, use GetMetadata() - $\geq$ GetSqlType(). This retrieves the associated SQL  $\star$  type.

For information on how SQL types map to C++ types, see *SQL Data Types* in Developing [Connectors](http://cdn.simba.com/products/SEN/doc/development_guides/nosql) for Data Stores Without SQL

#### Data Conversion in Practice

In the QuickStart example, when  $\det$  Data () is called the values are read from the tabbed Unicode file (in TabbedUnicodeFileReader::GetData), converted to simba wstrings (in QSTable::ReadWholeColumnAsString) and then converted to the requested SQL data type (in QSTable::ConvertData). This works well because the data source is a text file and a good cross-platform example.

For your data source, if you're already getting data of the correct type—integers, for example—then ideally you should skip the conversion to strings so you can achieve better performance. Be aware of which data types map to which SQL Types, as well as how to represent them in the expected format. Then you can set the buffer in an appropriate manner.

#### NULL Values

To represent a null value, directly set the  $\text{SqlData}$  object as null:

```
in data->SetNull(true);
```
### Server Configuration

Your custom ODBC connector can be recompiled as a server and deployed in a clientserver configuration. The connection settings for the connector are normally retrieved directly from the ODBC DSN. However, when the connector is a server, the settings cannot be retrieved directly because the DSN refers to the client instead of a specific connector. Also, to enforce security, clients do not have control over server-specific settings.

For information about making a connection to a connector that is compiled and built as a server, see the [SimbaClient/Server](http://www.simba.com/products/SEN/doc/Client-Server_user_guide) Developer Guide.

### <span id="page-52-1"></span>How to Add Schema Support

Some applications require support for schemas (note that Microsoft Excel does not require schema support). If the data store supports schemas, the connector can provide access to them. To support schemas, a connector must handle DSI\_ SCHEMAONLY METADATA.

#### To add schema support to a connector:

- 1. By default, QSConnnection::SetConnectionPropertyValues() disables schema support via DSIPropertyUtilities::SetSchemaSupport(). Change this value to  $true$  to enable schema support.
- 2. Make the following additional changes:
	- a. QSMetadataHelper::GetNextTable() In the QuickStart sample connector, a blank schema is returned because schema support is not enabled by default. To enable schema support,

return the schema in the Identifier to allow Simba SDK to open the correct table.

- b. QSDataEngine::OpenTable() Modify this method to verify the given schema and return the correct table for the given catalog, schema and table name.
- c. QSTable::GetSchemaName() Modify this method to return the schema to which the table belongs

### <span id="page-53-0"></span>Install the Evaluation License

You can use Simba SDK for 30 days after installing the evaluation license. The evaluation license is emailed to the person who registered the product.

Typically, you use Simba SDK to create your custom ODBC connector, then use a test ODBC-enabled application to retrieve data using the connector. Install the license file to the appropriate location for the type of ODBC-enabled application you are running.

#### Install the Evaluation License on Windows

#### To license Simba SDK for applications running under a non-SYSTEM user account:

 $\triangleright$  Save the license file in the  $\text{SUSERPROFILE}\$  folder, for example:

C:\Users\*<USER\_ID>*\SimbaEngineSDK.lic

Where <*USER\_ID*> is the ID of the user running the application.

#### To license Simba SDK for applications running under a SYSTEM user account:

• For 32-bit applications on 32-bit machines, or 64-bit applications on 64-bit machines, save the license file as follows:

C:\Windows\System32\config\systemprofile\SimbaEngineSDK.li c

• Or, for 32-bit applications running on 64-bit machines, save the license file as follows:

C:\Windows\SysWOW64\config\systemprofile\SimbaEngineSDK.li c

# <span id="page-54-0"></span>Contact Us

For more information or help using this product, please contact our Technical Support staff. We welcome your questions, comments, and feature requests.

### **O** Note:

To help us assist you, prior to contacting Technical Support please prepare a detailed summary of the Simba SDK version and development platform that you are using.

You can contact Technical Support via the Magnitude Support Community at [www.magnitude.com.](http://www.magnitude.com/)

You can also follow us on Twitter @SimbaTech and @Mag\_SW.

# <span id="page-55-0"></span>Third-Party Trademarks

Simba, the Simba logo, Simba SDK, and Simba Technologies are registered trademarks of Simba Technologies Inc. in Canada, United States and/or other countries. All other trademarks and/or servicemarks are the property of their respective owners.

Kerberos is a trademark of the Massachusetts Institute of Technology (MIT).

Linux is the registered trademark of Linus Torvalds in Canada, United States and/or other countries.

Mac and macOS are trademarks or registered trademarks of Apple, Inc. or its subsidiaries in Canada, United States and/or other countries.

Microsoft SQL Server, SQL Server, Microsoft, MSDN, Windows, Windows Azure, Windows Server, Windows Vista, and the Windows start button are trademarks or registered trademarks of Microsoft Corporation or its subsidiaries in Canada, United States and/or other countries.

Red Hat, Red Hat Enterprise Linux, and CentOS are trademarks or registered trademarks of Red Hat, Inc. or its subsidiaries in Canada, United States and/or other countries.

Solaris is a registered trademark of Oracle and/or its affiliates. Other names may be trademarks of their respective owners.

SUSE is a trademark or registered trademark of SUSE LLC or its subsidiaries in Canada, United States and/or other countries.

Ubuntu is a trademark or registered trademark of Canonical Ltd. or its subsidiaries in Canada, United States and/or other countries.

All other trademarks are trademarks of their respective owners.